# **Renova - Uppkopplad rums-/golvtermostat 16 A**

# **Bruksanvisning**

**Information om enhetens egenskaper och funktioner.**

**09/2023**

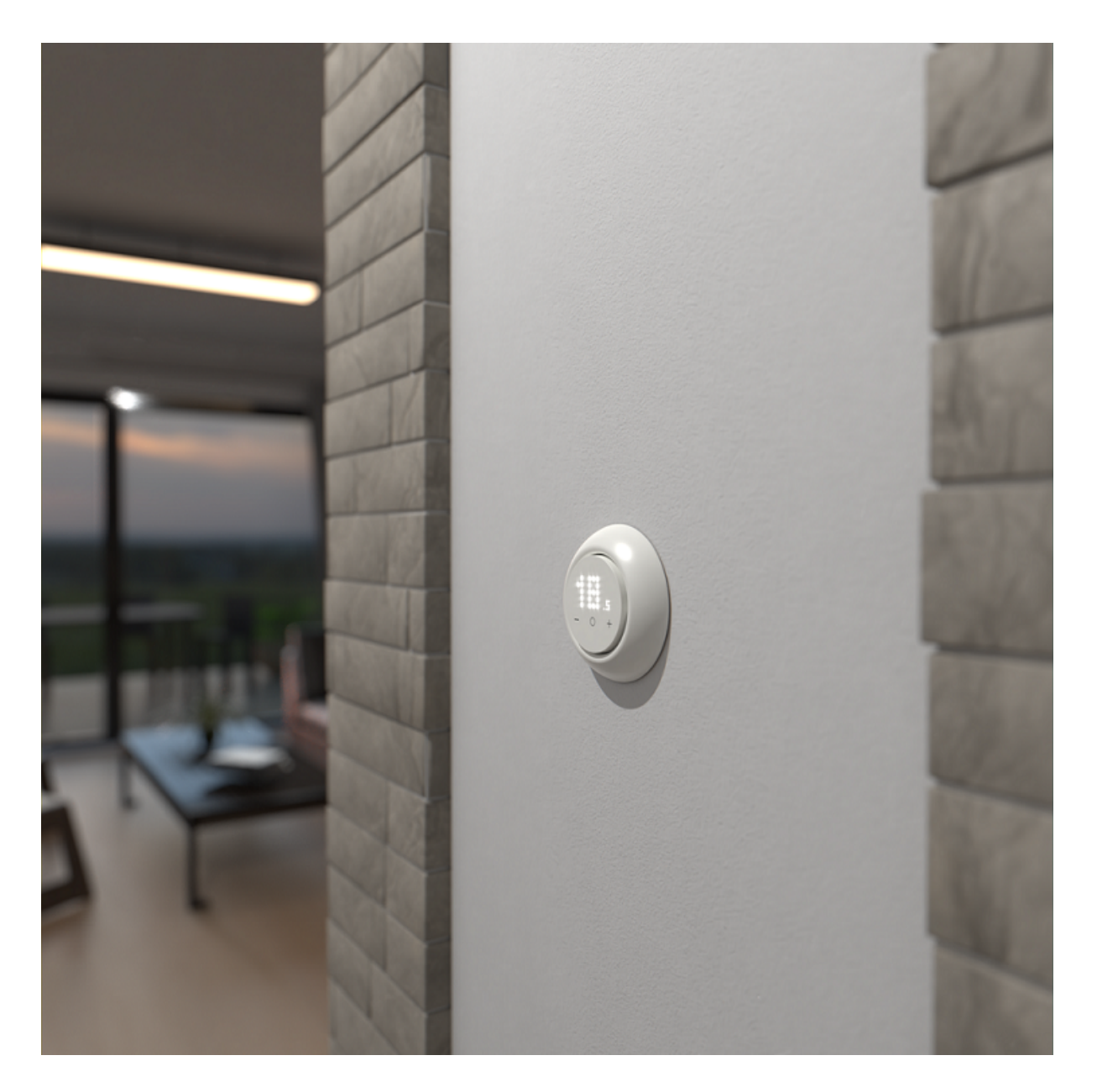

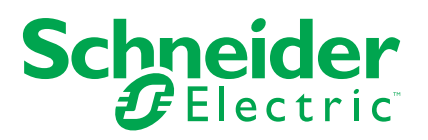

# **Juridisk information**

Informationen i det här dokumentet innehåller allmänna beskrivningar, tekniska egenskaper och/eller rekommendationer för produkter/lösningar.

Detta dokument är inte avsett att ersätta en detaljerad studie eller en verksamhetsoch platsspecifik utveckling eller schematisk plan. Det ska inte användas för att avgöra om produkterna/lösningarna är lämpliga eller tillförlitliga för specifika användarapplikationer. Det är användarens skyldighet att utföra eller låta en professionell expert av eget val (integratör, specificerare eller likvärdigt) utföra en lämplig och omfattande riskanalys, utvärdering och testning av produkterna/ lösningarna med avseende på den relevanta specifika tillämpningen eller användningen av dem.

Varumärket Schneider Electric och alla varumärken som tillhör Schneider Electric SE och dess dotterbolag som det finns hänvisningar till i det här dokumentet tillhör Schneider Electric SE eller dess dotterbolag. Alla andra varumärken kan vara varumärken som tillhör respektive ägare.

Det här dokumentet och innehållet i det skyddas av tillämpliga upphovsrättslagar och tillhandahålls endast i informationssyfte. Ingen del av det här dokumentet får reproduceras eller överföras i någon form eller på något sätt (elektroniskt, mekaniskt, kopiering, inspelning, eller på något annat sätt) för något ändamål utan skriftligt tillstånd från Schneider Electric.

Schneider Electric utfärdar ingen rätt eller licens för kommersiell användning av dokumentet eller dess innehåll i den med undantag för en icke-exklusiv och personlig licens att rådfråga den i "befintligt skick".

Schneider Electric förbehåller sig rätten att när som helst och utan förvarning göra ändringar eller uppdateringar av innehållet i detta dokument eller dess format.

**I den utsträckning det är tillåtet enligt gällande lag har inte Schneider Electric eller dess dotterbolag något ansvar och ingen ansvarsskyldighet för eventuella fel eller utelämnanden i informationsinnehållet i det här dokumentet eller för oavsiktlig användning eller felaktig användning av dess innehåll.**

# Innehållsförteckning

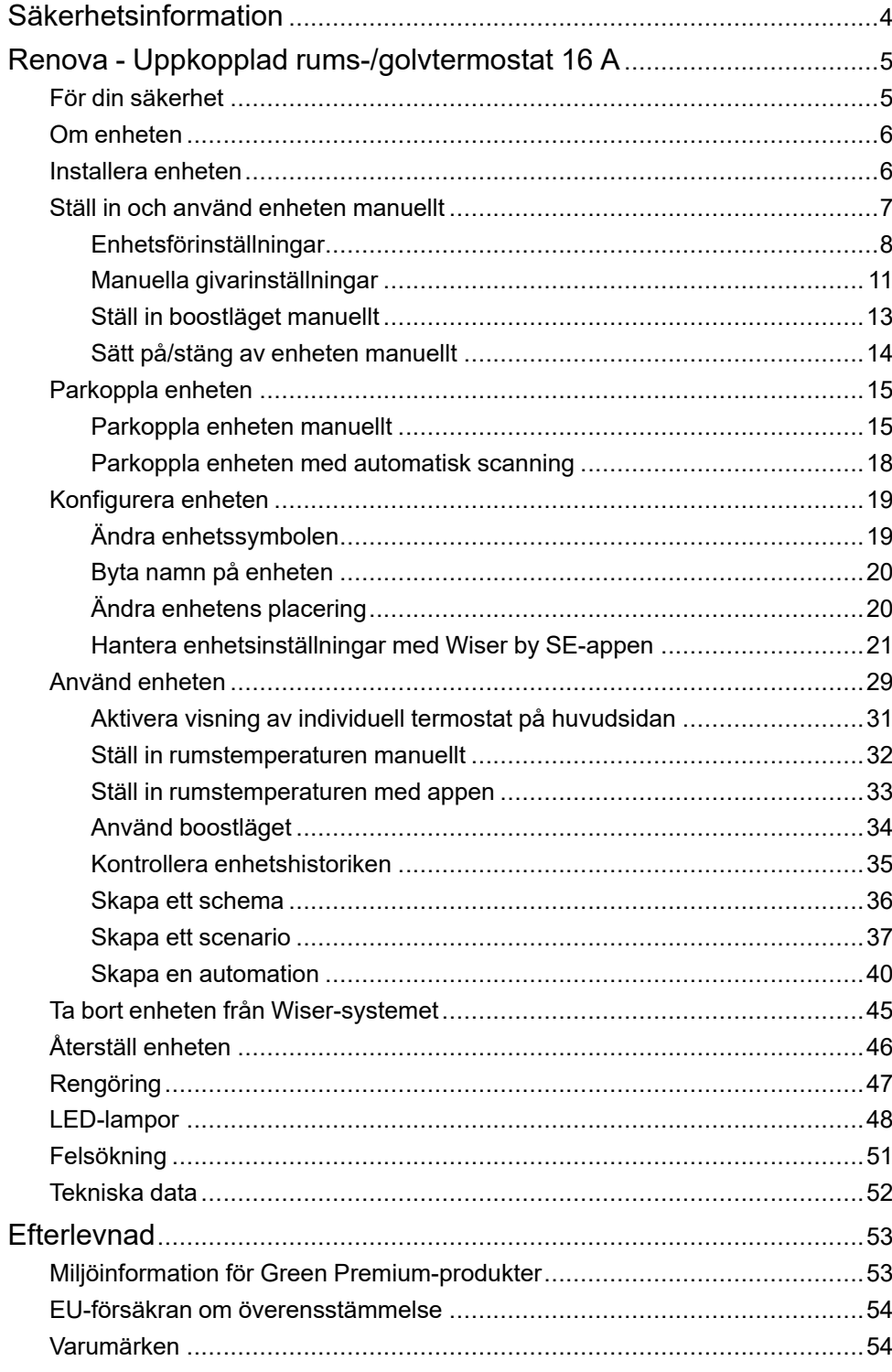

# <span id="page-3-0"></span>**Säkerhetsinformation**

## **Viktig information**

Läs igenom dessa instruktioner noggrant och titta på utrustningen för att bekanta dig med enheten innan du försöker installera, använda, serva eller underhålla den. Följande särskilda meddelanden kan visas i den här handboken eller på utrustningen för att varna för potentiella risker eller för att uppmärksamma information som klargör eller förenklar ett arbetsmoment.

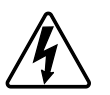

Om någon av symbolerna läggs till på en säkerhetsmärkning av typen "Fara" eller "Varning" innebär detta att det finns en elrisk som kommer att resultera i personskada om instruktionerna inte följs.

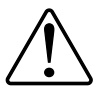

Detta är varningssymbolen. Den används för att varna dig för potentiella risker för personskada. Följ all säkerhetsinformation som står tillsammans med den här symbolen för att undvika potentiell personskada eller dödsfall.

# **AAFARA**

**FARA** indikerar en farlig situation som, om den inte undviks, **kommer att resultera i** dödsfall eller allvarlig skada

**Om anvisningarna inte följs leder det till dödsfall eller allvarlig skada.**

# **AVARNING**

**VARNING** indikerar en farlig situation som, om den inte undviks, **kan resultera i** dödsfall eller allvarlig skada

# **AOBSERVERA**

**OBSERVERA** indikerar en farlig situation som, om den inte undviks, **kan resultera i** smärre eller måttliga skador.

# *OBS!*

OBS! ger information om arbetsmoment som inte är förknippade med fysisk personskada.

# <span id="page-4-0"></span>**Renova - Uppkopplad rums-/golvtermostat 16 A**

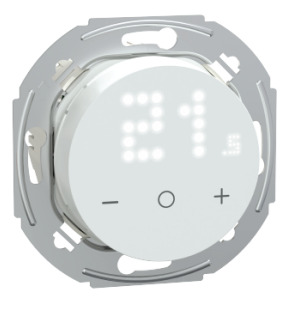

WDE011680

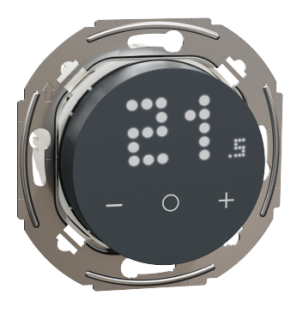

WDE011682

# <span id="page-4-1"></span>**För din säkerhet**

# **AAFARA**

## **RISK FÖR ELEKTRISK CHOCK, EXPLOSION ELLER LJUSBÅGE**

Elinstallationer får endast utföras av behörig installatör. Behörig installatör måste ha ingående kunskaper inom följande områden:

- Anslutning till elnätet.
- Anslutning av elektriska apparater.
- Dragning och förläggning av elkablar.
- Säkerhetsstandarder, lokala installationsföreskrifter och bestämmelser.

**Om anvisningarna inte följs leder det till dödsfall eller allvarlig skada.**

# **FARA**

### **RISK FÖR LIVSHOTANDE SKADOR PÅ GRUND AV ELEKTRISK STÖT**

Det kan finnas ström i utgångarna även när lasten är avstängd.

• Bryt spänningsmatningen med säkringen för inkommande kraft innan du arbetar på enheten.

**Om anvisningarna inte följs leder det till dödsfall eller allvarlig skada.**

# **FARA**

### **RISK FÖR LIVSHOTANDE SKADOR PÅ GRUND AV ELEKTRISK STÖT**

Enheten är inte en SELV-enhet (Safety Extra Low Voltage).Givarledningarna är anslutna till nätledningen (230 V AC).

• Använd endast sensorer med dubbelisolerade kablar.

**Om anvisningarna inte följs leder det till dödsfall eller allvarlig skada.**

# <span id="page-5-0"></span>**Om enheten**

Den uppkopplade rums-/golvtermostaten 16 A (nedan kallad cFMT/termostat) används främst för elektrisk golvvärme eller elektriska element, men kan även användas för att styra motordrivna ventiler eller cirkulationspumpar för vattenbaserad uppvärmning.

## **Termostatfunktioner**

- Mäta och styra rumstemperaturen.
- Punktmatrisindikeringar.
- Boostläge för enkel och bekväm drift.
- Barnlås.
- Ventilskydd.
- Mäta energiförbrukningen.
- Smarta scheman och styrning via Wiser-appen.

## **Manöverelement**

- A. **Punktmatrisdisplay**
	- Lampa för trådlös anslutning  $(\widehat{\widehat{\, \cdot \,}})$
	- Lampa för värmebehov (*∭*)

**FÖRSLAG:** Alla lampindikeringar förklaras i kapitlet om lampornas beteende.

#### B. **Pekknappar**

- **+/–**: att öka/minska värdet
- **O**: funktionsknapp

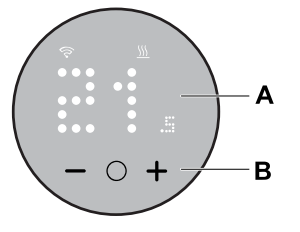

# <span id="page-5-1"></span>**Installera enheten**

#### Se medföljande installationsanvisning.

Se Uppkopplad [rums-/golvtermostat](https://download.schneider-electric.com/files?p_Doc_Ref=WDE01168x_HW) 16 A.

# <span id="page-6-0"></span>**Ställ in och använd enheten manuellt**

Som fristående termostat kan följande inställningar och driftparametrar ställas in.

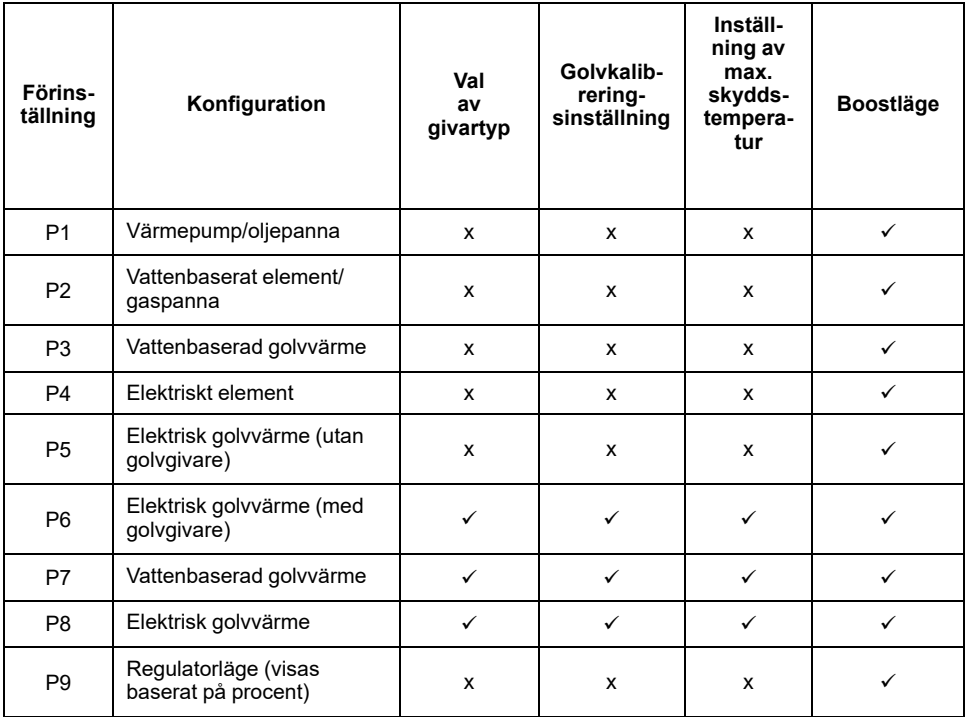

Val av [givartyp,](#page-10-0) sida 11

[Golvkalibreringsinställning,](#page-10-0) sida 11

Inställning av max. [skyddstemperatur,](#page-10-0) sida 11

[Boostläge,](#page-12-0) sida 13

## <span id="page-7-0"></span>**Enhetsförinställningar**

Du kan ställa in termostaten första gången den ansluts eller omedelbart efter en fabriksåterställning. Du måste välja förinställningar för termostaten för att kunna konfigurera den beroende på vad termostaten styr direkt, vilket gör att termostaten kan fungera korrekt för det avsedda användningsfallet. Förinställningsval är en manuell process och alla förinställningar använder en PI\*-kontrollalgoritm som ger mycket stabila resultat.

\*PI-styrenhet (proportionell och helhetlig) är en vanlig metod i styrsystem för att korrigera fel mellan det rekommenderade börvärdet och det verkliga värdet baserat på någon typ av feedback

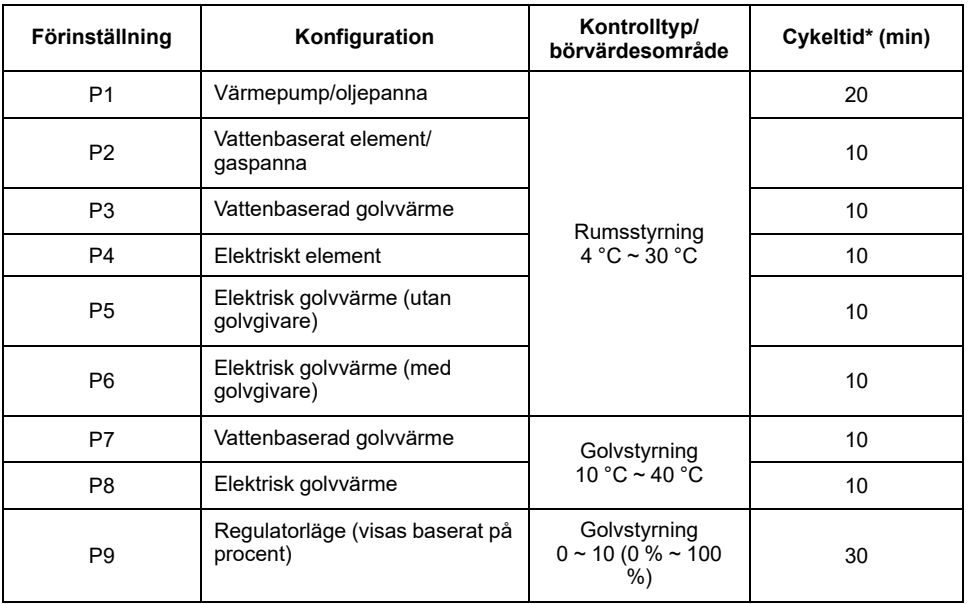

#### **Du kan välja en förinställd konfiguration:**

**\*\*Cykeltid:** Den här inställningen anger längden på varje på/av-cykel för utgångsreläet. Under en cykeltid baseras tidsintervallet mellan reläcyklerna på börvärdet för behov. En längre cykeltid kan vara lämpligare för ytor med långsam uppvärmning, t.ex. ett betonggolv. En kort cykeltid lämpar sig bättre för ytor med snabbare uppvärmning, t.ex. ett elektriskt element.

#### **Ursprunglig förinställd konfiguration (standard)**

När termostaten först slås på eller omedelbart efter en fabriksåterställning blinkar normalt "**P5**" på indikeringen om ingen extern givare är ansluten, eller "**P8**" om en extern givare är ansluten.

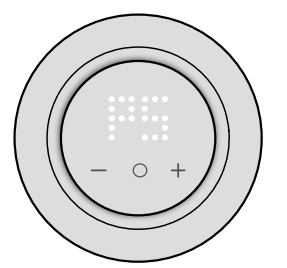

#### **Ändra förinställningsvärdet**

Om du vill ändra förinställningen från standardvärdet trycker du samtidigt på knappen "**O**" och "**+**" i 10 sekunder för att gå till menyn med avancerade inställningar. Tryck sedan på **+** på termostaten; förinställningsvärdet ökar med 1 och om **–** trycks in minskar förinställningsvärdet med 1.

**Om till exempel +** trycks in blir förinställningen P1 P2 och om du fortsätter att trycka på **+** ändras förinställningen till P3, P4–P9.

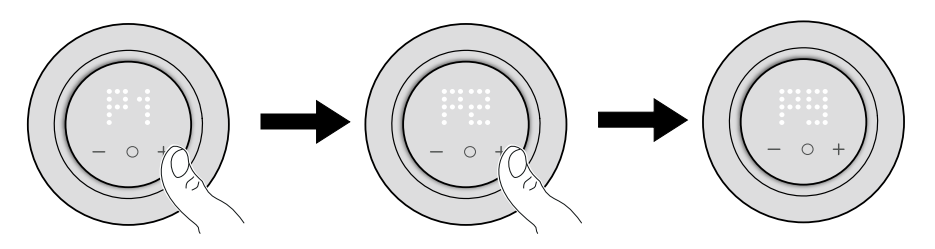

Samma sak händer när **–** trycks in, förinställningen för P9 ändras till P8 och om du fortsätter att trycka på **–** ändras förinställningen till P7, P6–P1.

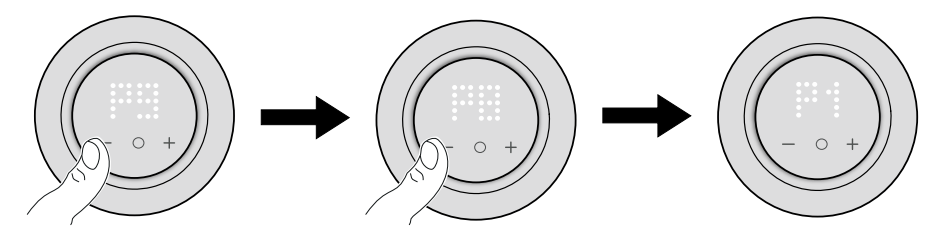

#### **Bekräfta förinställningen**

Markera den förinställning som uppfyller dina behov med hjälp av **+/-** och håll sedan ned **O** i > 1 s för att bekräfta valet.

Till **exempel** P1 har bekräftats.

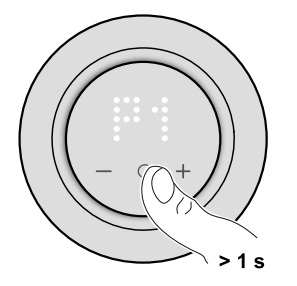

- Cykeltid: 20 minuter
- Ventilskydd: Av

Om förinställningsvärdet för P6, P7 eller P8 är inställt och termostaten är ansluten till en extern golvgivare måste du ställa in sensortypen. Se [Manuella](#page-10-0) [givarinställningar,](#page-10-0) sida 11.

**OBS:** Om du efter konfigureringen av termostaten vill ändra eller anpassa förinställningen eller givarinställningen trycker du på **O** och **+** samtidigt för att ange förinställningsval och fortsätta processen.

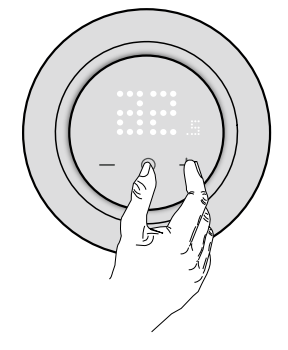

# <span id="page-10-0"></span>**Manuella givarinställningar**

En termostat med ett förinställt värde på **P6** till **P8** kan anslutas med en extern golvgivare för att förbättra temperaturregleringen.

**OBS:** När du har valt förinställning trycker du på **O**-knappen i 1 sekund för att bekräfta. Sedan fortsätter enheten till givarinställningen i nedanstående sekvens. Mer information om förinställningar finns i [Enhetsförinställningar,](#page-7-0) [sida](#page-7-0) 8

# **Välj golvgivartyp**

Efter förinställningen går du till menyn för val av golvgivare där du manuellt kan välja den givartyp som är ansluten till termostaten efter att ha ställt in förinställningen. Detta gör att termostaten kan omvandla och visa temperaturen korrekt.

Så här väljer du golvgivartyp:

- 1. När du öppnar menyn visas "10" på termostatens punktmatris. Tryck på **+** eller **–** på enheten för att växla mellan givartyperna. Följande givartyper finns:
	- **10** kohm
	- **12** kohm
	- **15** kohm
	- **33** kohm
	- **47** kohm

**FÖRSLAG:** När **+** trycks in ändras givartypen 10 till 12, fortsätt att trycka på **+** och typen ändras till 15, 33 och 47. När **–** trycks in ändras givartypen 47 till 33, fortsätt att trycka på **–** och typen ändras till 15, 12 och 10.

2. Markera den givartyp som är installerad och tryck sedan på **O** i > 1 sekund för att bekräfta.

Givartypen visas på termostatindikeringen och  $\widehat{\otimes}$ -lampan blinkar blått.

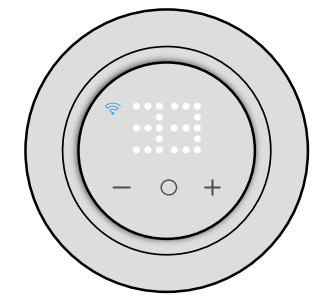

## **Ställ in temperaturkalibrering**

När golvgivartypen har valts måste du ställa in kalibreringsvärdet (offsetvärdet) för givaren för att minimera avvikelser vid temperaturmätningen.

Ställ in temperaturkalibreringen:

- 1. Tryck på **+** eller **–** på enheten för att ställa in kalibreringsvärdet.
	- **OBS:** Området för temperaturkalibrering är mellan **-9 °C** och **+9 °C** och kan justeras i steg om 0,5 °C.
- 2. Ställ in kalibreringsvärdet och tryck sedan på **O** i > 1 sekund för att bekräfta.

Kalibreringsvärdet visas på termostatindikeringen och  $\widehat{\mathcal{C}}$ -lampan blinkar lila.

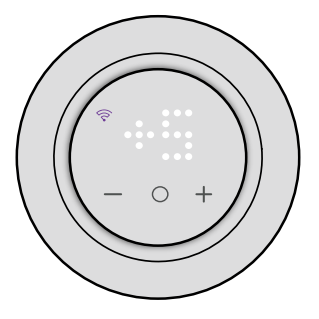

## **Ställa in max. skyddstemperatur**

När temperaturkalibreringen har ställts in måste max. skyddstemperatur ställas in. Detta är golvgivarens övre gräns.

Min. skyddstemperatur kan endast ställas in i Wiser-appen.

Ställ in max. skyddstemperatur:

1. Tryck på **+** eller **–** på enheten för att ställa in maxgränsen.

**OBS:** Temperaturområdet är mellan **11 °C** och **40 °C**.

2. Ställ in värdet och tryck sedan på **O** i > 1 sekund för att bekräfta.

Kalibreringsvärdet visas på termostatindikeringen och  $\widehat{\mathcal{C}}$ -lampan blinkar röd.

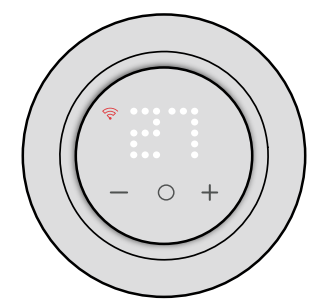

#### **VIKTIG:**

- Om du vill uppdatera givarinställningarna manuellt efter att du har konfigurerat enheten trycker du på **O** och **+** samtidigt för att ange förinställning och tryck sedan på **O** för att bekräfta förinställningen och ställa in givarinställningarna.
- Du kan även göra en fabriksåterställning för att ta bort alla inställningar och konfigurera termostaten igen. Se Återställ [enheten,](#page-45-0) sida 46.
- Det går att ändra eller uppdatera givarinställningarna utan att återställa termostaten med Wiser-appen. Se [Appinställningar,](#page-20-0) sida 21

## <span id="page-12-0"></span>**Ställ in boostläget manuellt**

Du kan aktivera och avaktivera boostläget manuellt. När det är aktiverat ökar temperaturen med 2 °C för temperaturstyrningslägen (P1 till P8) och med +2 för regulatorläge (P9) över börvärdet.

#### **Aktivera boostläget**:

1. Tryck på **O** för att öppna boostmenyn.

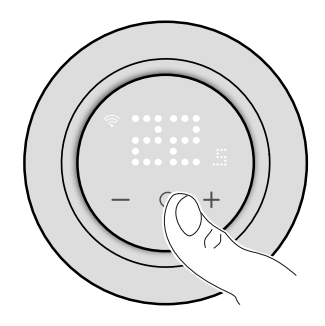

**+1** blinkar på termostatindikeringen.

2. Använd **+**/**-** för att navigera mellan timmarna från **+1** till **+3**.

När du har valt någon av timmarna sparar termostaten och avslutar boostläget om inget görs på 5 sekunder.

#### Till exempel:

Om det aktuella börvärdet är 12 °C och du aktiverar boostläget genom att välja +3: Boostläget ställer in börvärdestemperaturen på 14 °C under de kommande 3 timmarna. Efter 3 timmar återgår börvärdet till 12 °C.

#### **Stäng av boostläget**:

- 1. Tryck på **O**-knappen en gång. **+1** blinkar på termostatindikeringen.
- 2. Tryck på **+**: Termostaten visar **– –** (avbryt boost).

När du har valt att avbryta boostläget sparar och avslutar termostaten boostläget om inget görs på 5 sekunder.

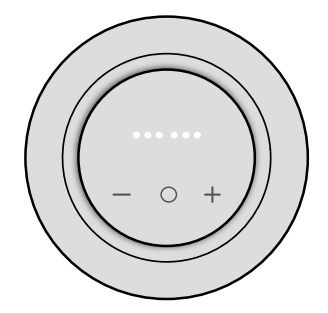

## <span id="page-13-0"></span>**Sätt på/stäng av enheten manuellt**

När termostaten inte används kan du sätta på/stänga av den manuellt

**OBS:** Obs! Stäng av barnlåset innan du stänger av enheten.

Tryck på **–** i > 10 sekunder för att stänga av.

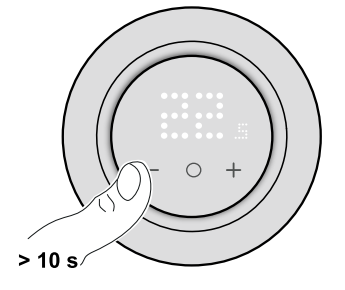

När termostaten är helt avstängd:

- Lampan indikerar ingen rumstemperatur
- Styr inte rumstemperaturen
- Utgångarna förblir av
- Vid första interaktionen visas ett "X" på skärmen för att visa att den är av.

Väck termostaten genom att trycka på **–**/**O**/**+** en gång, termostaten visar **X** och tryck sedan på **–**/**O**/**+** i > 5 sekunder för att sätta på.

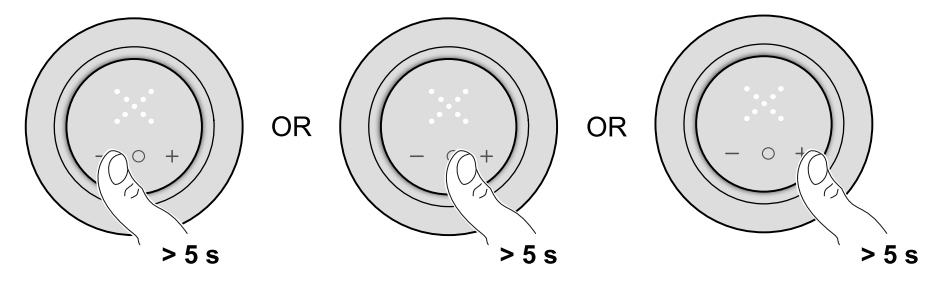

När termostaten är på återgår den till det senaste läget.

# <span id="page-14-0"></span>**Parkoppla enheten**

Använd Wiser-appen och parkoppla termostaten med **gateway**/**hubben** för att komma åt och styra den. Du kan antingen parkoppla enheten manuellt eller göra en automatisk sökning.

## <span id="page-14-1"></span>**Parkoppla enheten manuellt**

Enheten kan parkopplas manuellt genom att man skannar den installerade koden eller genom att man anger den manuellt under parkopplingen.

- 1. Gå till **huvudsidan** och tryck på **+**.
- 2. Tryck på och välj **Wiser Gateway** i snabbmenyn.
- 3. Markera ett alternativ för att lägga till enheten (A):
	- **Lägg till enhet med installationskod**
	- **Lägg till enhet utan installationskod**

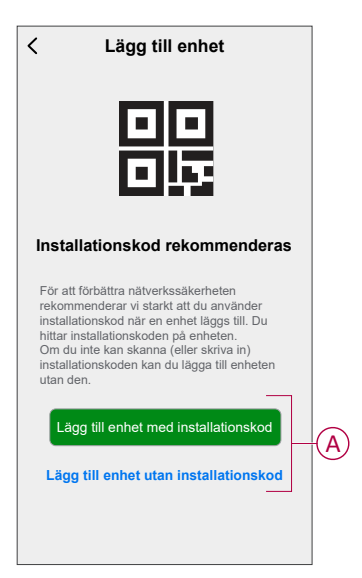

**FÖRSLAG:** Vi rekommenderar starkt att du lägger till enheten med installationskoden.

- 4. Om du vill parkoppla enheten med en installationskod trycker du på **Lägg till enhet med installationskod** för att öppna snabbmenyn. Välj något av alternativen (B):
	- **Skanna installationskoden**: Du kan skanna installationskoden på enheten.
	- **Ange installationskoden manuellt**: Du kan ange installationskoden på enheten manuellt.

När du har parkopplat enheten med installationskoden går du vidare till **steg 6**.

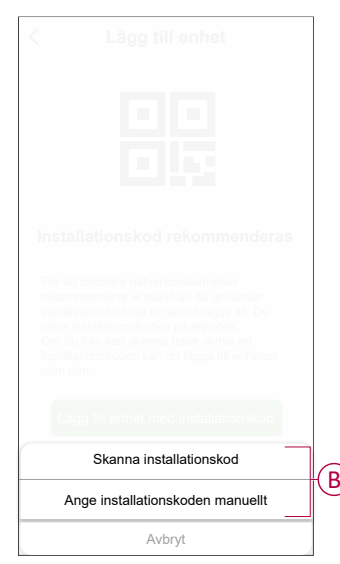

- 5. Om du vill parkoppla enheten utan installationskod trycker du på **Lägg till enhet utan installationskod**.
- 6. Tryck länge på **O** tills "**Jn**" visas och släpp sedan knappen för att påbörja parkopplingen.

**OBS:** Om du redan har parkopplat termostaten och vill ändra förinställningsläget under den pågående parkopplingen måste du utföra en fabriksåterställning. I annat fall parkopplas termostaten med det tidigare förinställda läget. Se Återställ [enheten,](#page-45-0) sida 46.

"**Jn**" blinkar på indikeringen.

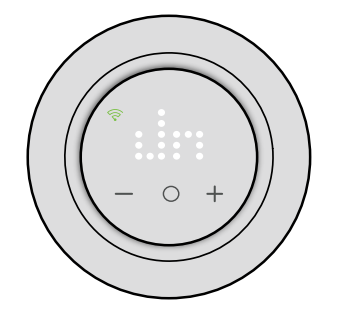

7. I appen trycker du på **Bekräfta enhetsvisningen Jn** och tryck sedan på **Starta konfiguration** (C).

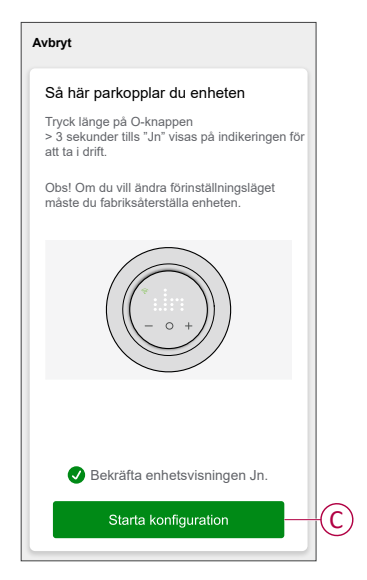

- 8. Vänta några sekunder tills den trådlösa <sup>C</sup>-lampan på termostaten blir grön.
- 9. När enheten har lagts till i appen tilldelar du ett rum för att aktivera inställningar och trycker sedan på **Klart**.

#### **OBS:**

- Tilldela ett rum, skapa en grupp för att styra termostaterna, se Använd enheten.
- Se Ändra enhetens plats för att tilldela ett rum till termostaten, om du inte tilldelade rummet i **steg 9**.

## <span id="page-17-0"></span>**Parkoppla enheten med automatisk scanning**

När enheten parkopplas med automatisk skanning upptäcks automatiskt enheten när den är påslagen.

- 1. Gå till **huvudsidan** och tryck på **+**.
- 2. Tryck på **Automatisk sökning > Bekräfta**.
- 3. Aktivera behörigheter för **Åtkomstplats** och **Wi-Fi** för sökning av enheten och tryck på **Starta sökning**.

**OBS:** Om du har flera hubbar går du till steg 4, annars fortsätt till steg 5.

- 4. Tryck på **Välj Gateway** och välj **Wiser Gateway** i snabbmenyn.
- 5. Tryck länge på **O** tills "**Jn**" visas och släpp sedan knappen för att påbörja parkopplingen.

**OBS:** Om du redan har parkopplat termostaten och vill ändra förinställningsläget under den pågående parkopplingen måste du utföra en fabriksåterställning. I annat fall parkopplas termostaten med det tidigare förinställda läget. Se Återställ [enheten,](#page-45-0) sida 46.

**FÖRSLAG:** Om du vill parkoppla flera enheter samtidigt ska du utföra steg 5 på varje enhet och vänta i några sekunder.

6. Vänta i några sekunder tills enhetssökningen är klar, tryck sedan på **Nästa** (A) och välj **Termostat 16 A**.

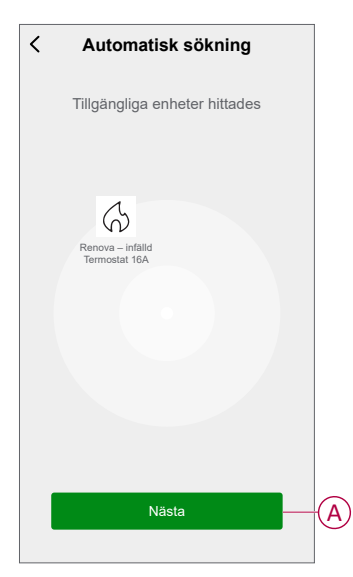

7. När enheten har parkopplats tilldelar du ett rum för att aktivera inställningar och trycker sedan på **Klart**.

**OBS:**

- Tilldela ett rum, skapa en grupp för att styra termostaterna, se Använd enheten.
- Se Ändra enhetens plats för att tilldela ett rum till termostaten, om du inte tilldelade rummet i **steg 7**.

# <span id="page-18-0"></span>**Konfigurera enheten**

# <span id="page-18-1"></span>**Ändra enhetssymbolen**

Du kan ändra enhetsikonen med Wiser-appen.

- 1. På **startsidan** väljer du den enhet som du vill ändra ikonen för.
- 2. Tryck på  $\mathscr{D}$  i skärmens övre högra hörn.
- 3. Tryck på redigera **L** bredvid enhetsnamnet.
- 4. Tryck på **Symbol** för att visa menyn.
- 5. I listrutan väljer du något av följande (A) för att ändra enhetsikonen:
	- **Ta foton** gör att du kan ta ett foto med din enhetskamera.
	- **Markera i ikonbibliotek** gör att du kan markera en ikon i programbiblioteket.
	- **Välj från album** du kan välja ett foto i mobilgalleriet.

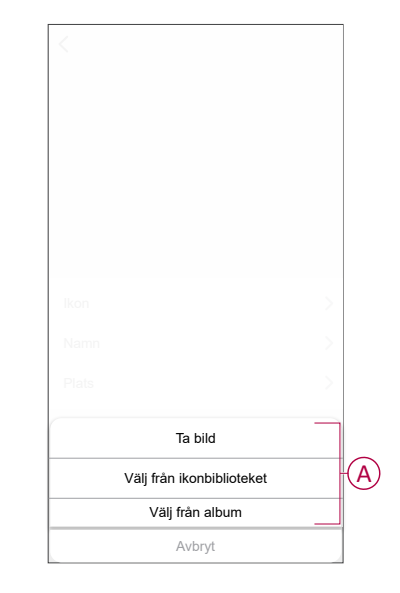

## <span id="page-19-0"></span>**Byta namn på enheten**

Du kan byta namn på enheten med Wiser-appen.

- 1. På sidan **Hem** väljer du den enhet som du vill byta namn på.
- 2. Tryck på  $\mathscr{D}$  i skärmens övre högra hörn.
- 3. Tryck på redigera **bredvid enhetsnamnet.**
- 4. Klicka på **Namn**, ange det nya namnet (A) och tryck sedan på **Spara**.

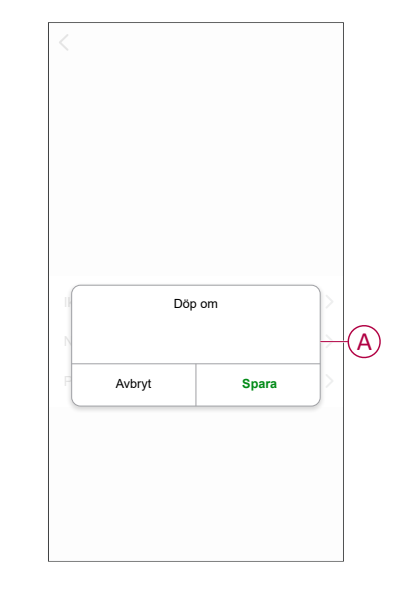

# <span id="page-19-1"></span>**Ändra enhetens placering**

Du kan ändra enhetsplatsen med Wiser-appen.

- 1. På sidan **Hem** väljer du den enhet som du vill ändra plats för.
- 2. Tryck på  $\mathscr{D}$  i skärmens övre högra hörn.
- 3. Tryck på redigera **L**bredvid enhetsnamnet.
- 4. Tryck på **Placering**.
- 5. Välj önskad plats i listan (A) och tryck sedan på **Spara**.

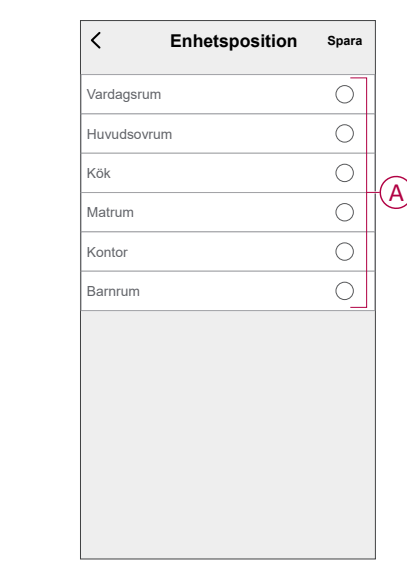

## <span id="page-20-0"></span>**Hantera enhetsinställningar med Wiser by SE-appen**

Med Wiser by SE-appen kan du hantera termostatinställningarna.

Så här öppnar du inställningarna:

- 1. På **huvudsidan** trycker du på **Alla enheter** > **Termostat**.
- 2. Tryck på **Inställningar** på sidan med enhetens kontrollpanel.

Alla inställningsalternativ i Wiser by SE-appen baseras på förinställningsvärdet som ställts in under parkopplingen.

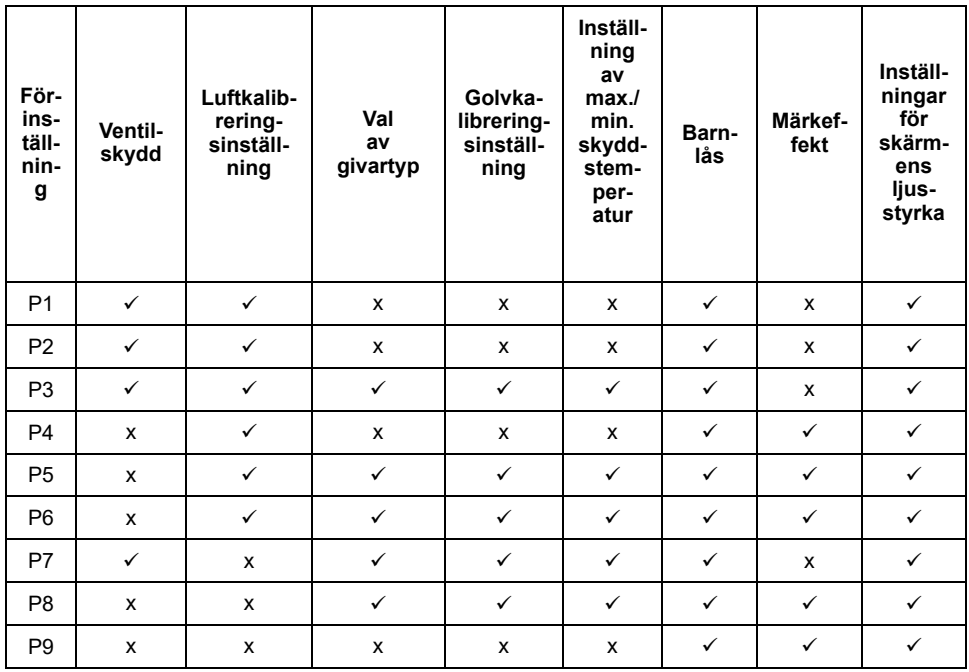

[Ventilskydd,](#page-23-0) sida 24

[Luftkalibreringsinställning,](#page-22-0) sida 23

Val av [givartyp,](#page-22-0) sida 23

[Golvkalibreringsinställning,](#page-22-0) sida 23

Inställning av max./min. [skyddstemperatur,](#page-22-0) sida 23

[Barnlås,](#page-25-0) sida 26

[Märkeffektvärde,](#page-24-0) sida 25

[Inställningar](#page-26-0) för skärmens ljusstyrka, sida 27

#### Nedan visas inställningsgränssnittet baserat på förinställning:

### **P1 och P2 P3 P4**

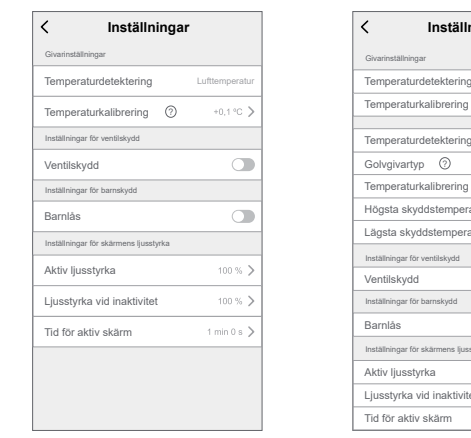

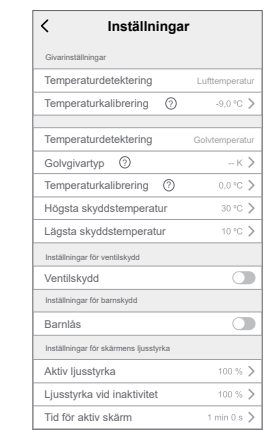

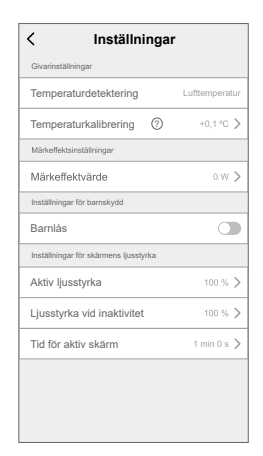

#### **P5 och P6 P7**

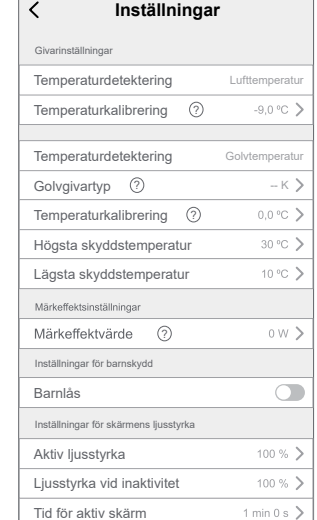

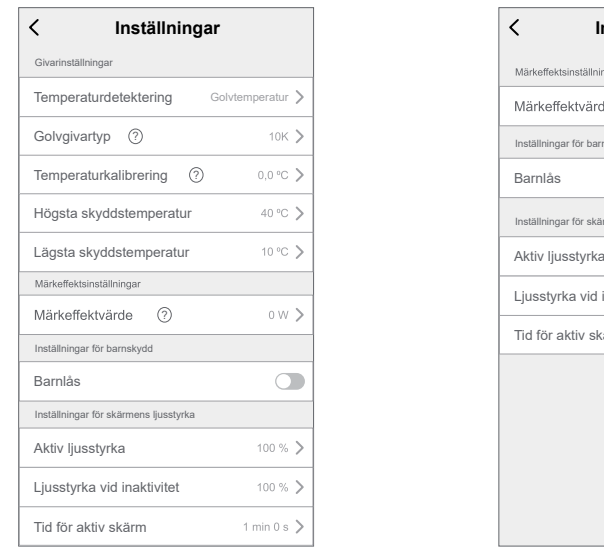

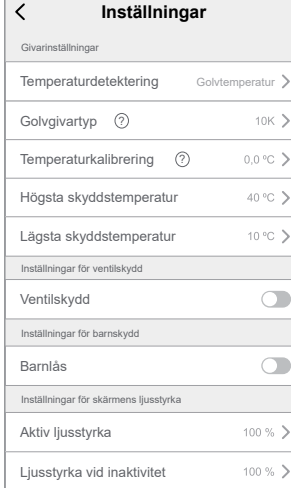

**P8 P9**

1 min 0 s  $\left.\right>$ 

Tid för aktiv skärm

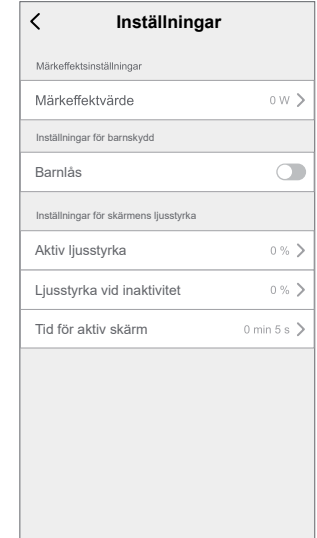

## <span id="page-22-0"></span>**Givarinställningar**

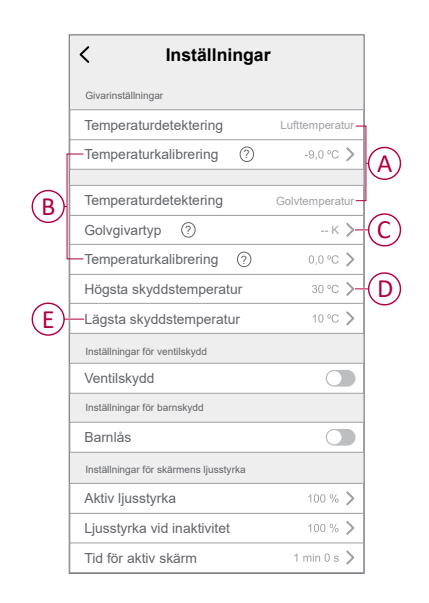

## **Temperaturdetektering**

Du kan kontrollera givartypen (A) under temperaturdetekteringen, baserat på din förinställning.

**Lufttemperatur**: för förinställning P1 till P6.

**Golvtemperatur**: för förinställning P7 till P8.

**OBS:** Givarinställningar finns inte för regulatorläge (P9).

### **Temperaturkalibrering**

Ställ in temperaturkalibreringen:

- 1. Tryck på **Temperaturkalibrering** (B) för att öppna snabbmenyn.
- 2. Dra skjutreglaget eller använd knapparna **–/+** för att ställa in temperaturkalibreringen.

**OBS:** Temperaturkalibreringen sträcker sig från -9 °C till +9 °C och kan justeras i steg om 0,1 °C.

3. Tryck på **Spara**.

### **Golvgivartyp**

Så här väljer du golvgivartyp:

- 1. Tryck på **Golvgivartyp** (C) för att öppna snabbmenyn.
- 2. Välj givartypen (kohm) i listan.
	- **10K**
	- **12K**
	- **15K**
	- **33K**
	- **47K**

**OBS:** Välj rätt golvgivartyp som är installerad och sedan kan du ställa in kalibreringen och skyddstemperaturen.

### **Skyddstemperatur**

För att ställa in högsta och lägsta skyddstemperatur:

- Tryck på **Max. skyddstemperatur** (D) på inställningssidan för att ställa in golvgivarens övre temperaturgräns och tryck sedan på **Spara**.
	- **OBS:** Temperaturområdet är mellan 21 °C och 40 °C och max. skyddstemperatur ska vara högre än min. skyddstemperatur
- Tryck på **Min. skyddstemperatur** (E) för att ställa in golvgivarens nedre temperaturgräns och tryck sedan på **Spara**.

**OBS:** Temperaturområdet är mellan 5 °C och 19 °C och min. skyddstemperatur ska vara lägre än max. skyddstemperatur

## <span id="page-23-0"></span>**Inställningar för ventilskydd**

Vattenbaserade golvvärme- och pannanslutningar kräver ventiler och skydd, medan elektrisk golvvärme inte använder ventiler. Den här funktionen kan endast användas i vattenbaserade tillämpningar.

## **Ventilskydd**

Ventilskyddet kan aktiveras eller inaktiveras med växlingsknappen (A) på ventilskyddsinställningen.

**OBS:** Aktivera utgången varannan vecka för att förhindra avlagringar i ventilen. Det stöder endast funktionen aktivera/inaktivera.

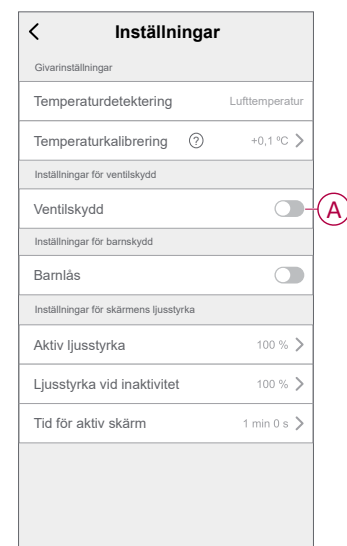

## <span id="page-24-0"></span>**Märkeffektsinställningar**

Termostaten har ingen maskinvara för att övervaka värmelastens uteffekt. För att kunna tillhandahålla energiövervakningsfunktioner måste den anslutna värmelastens nominella effektvärde (W) anges i appen. Du kan se effektförbrukningen (W) i appen.

## **Märkeffektvärde**

Så här övervakar du information om effektvärdet i appen:

- Tryck på **Märkeffektvärde**
- Ange effektvärdet (A) i snabbmenyn och tryck sedan på **Spara** (B).

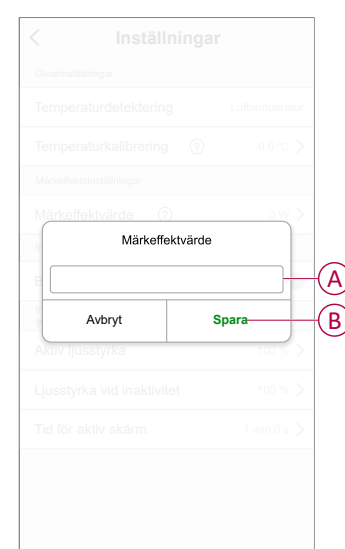

## <span id="page-25-0"></span>**Inställningar för barnlås**

Barnlåset hindrar barn från att använda termostaten. När barnlåset är på kan termostaten endast manövreras med appen.

Aktivera barnlåset:

- 1. På **huvudsidan** trycker du på **Alla enheter** > **Termostat**.
- 2. Tryck på **Inställningar**.
- 3. Tryck på **växlingsknappen** (A) för att aktivera/avaktivera inställningarna för **barnlås**.

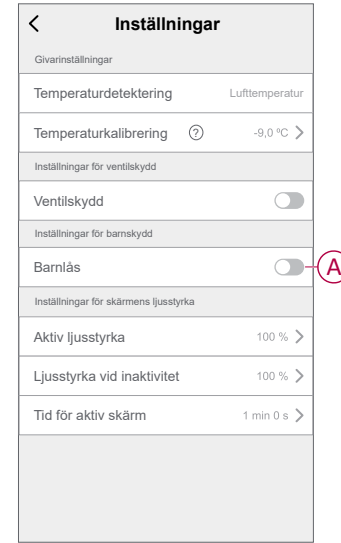

**OBS:** När barnlåset aktiveras kan termostaten endast styras med appen och det går inte att ändra temperaturbörvärdet på själva enheten.

## <span id="page-26-0"></span>**Inställningar för skärmens ljusstyrka**

Du kan öka/minska lampans ljusstyrka på termostaten med appen.

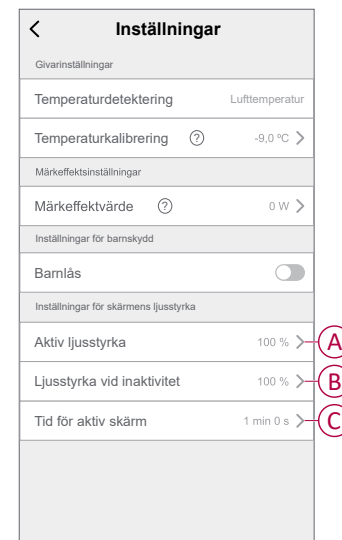

## **Aktiv ljusstyrka**

Du kan konfigurera lampornas ljusstyrka när termostaten är aktiv (under interaktion):

- 1. Tryck på **Aktiv ljusstyrka** (A).
- 2. Justera ljusstyrkan i snabbmenyn och tryck sedan på **Spara**.

**OBS:**

- Standardljusstyrkan för den aktiva skärmen är 100 %
- Skärmens ljusstyrkeintervall är 1 %~100 % och inställningsnoggrannheten är 1 %.

## **Ljusstyrka vid inaktivitet**

Du kan konfigurera lampornas ljusstyrka när termostaten är inaktiv (efter timeout för skärmens aktiva ljusstyrka).

- 1. Tryck på **Ljusstyrka vid inaktivitet** (B).
- 2. Justera ljusstyrkan i snabbmenyn och tryck sedan på **Spara**.

#### **OBS:**

- Standardljusstyrkan vid inaktivitet är 0 %
- Skärmens ljusstyrkeintervall är 0 %~100 % och bör inte vara mer än den aktiva ljusstyrkan.

## **Tid för aktiv skärm**

Termostaten kan konfigureras för att aktivera en timeout för lampan när den är aktiv.

- 1. Tryck på **Tid för aktiv skärm** (C).
- 2. Välj aktiv tid i snabbmenyn:
	- **5 sekunder**
	- **10 sekunder**
	- **30 sekunder**
	- **45 sekunder**
	- **Anpassad tid**: Använd **+/-** eller dra skjutreglaget för att ändra **Aktiv tid**, som kan vara mellan 1 och 60 minuter.

**OBS:** Standardtid för aktiv skärm är 60 sekunder.

**OBS:** Om termostaten tas bort i -systemet finns ljusstyrkans inställning kvar.

# <span id="page-28-0"></span>**Använd enheten**

Med hjälp av termostatens kontrollpanel kan du visa och justera temperaturen och komma åt olika inställningar.

När en termostat driftsätts och länkas till ett rum skapas automatiskt en grupp med alla **termostater** på huvudsidan.

**OBS:**

- Ett rum kan länkas till flera termostatgrupper. Se Ändra [enhetens](#page-19-1) [placering,](#page-19-1) sida 20.
- De olika termostaterna visas normalt inte på huvudsidan. Information om hur du ändrar den här inställningen finns i Visning av enskild [termostat](#page-30-0) på [huvudsidan,](#page-30-0) sida 31.

#### <span id="page-28-1"></span>**Kontrollpanel för termostat**

På kontrollpanelssidan för termostatgruppen visas följande:

- Strömbrytare (A)
- Aktuellt temperaturvärde (B)
- Börvärdestemperaturvärdet (C)
- Skjutreglaget för att justera temperaturen (D)
- [Boostläge,](#page-33-0) sida 34 (E)
- [Historik,](#page-34-0) sida 35 (F)
- [Schema,](#page-35-0) sida 36 (G)
- Inställningar (H)

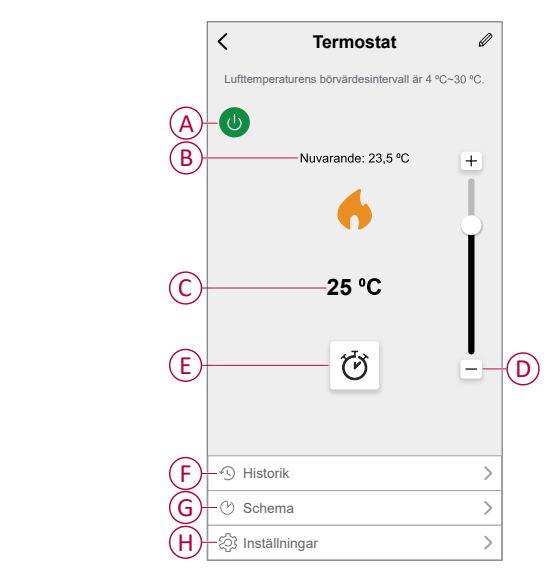

#### **Kontrollpanel för enskild termostat**

På sidan med kontrollpanelen för enskilda termostater visas följande:

**OBS:** Den här kontrollpanelen har inte skjutreglaget eftersom du inte kan reglera temperaturen för termostaterna individuellt. Anpassa börvärdet genom att markera kontrollpanelen för [termostatgruppen](#page-28-1).

- Det aktuella temperaturvärdet (A)
- Börvärdestemperaturvärdet (B)
- [Historik,](#page-34-0) sida 35 (C)

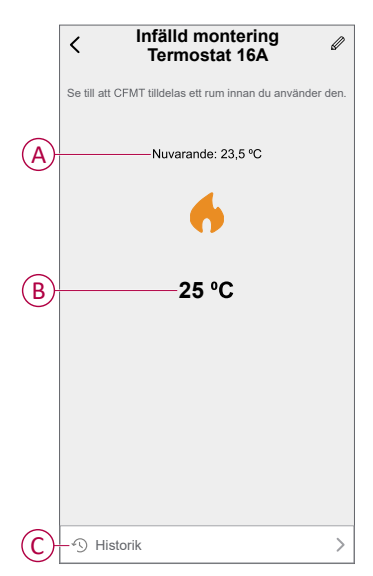

## <span id="page-30-0"></span>**Aktivera visning av individuell termostat på huvudsidan**

De olika termostaterna visas normalt inte på huvudsidan. Med appen kan du ändra standardinställningarna för att justera visningen enligt dina preferenser.

- 1. På **huvudsidan** trycker du på **Alla enheter** > **Termostat**.
- 2. Tryck på  $\mathscr{D}$  för att se mer information.
- 3. Tryck på **växlingsknappen** (A) för att aktivera **Visa individuella CFMT på huvudsidan**.

**OBS:**

- När detta aktiveras visas termostaten på huvudsidan och när det inaktivera döljs termostaten på hemsidan.
- När du trycker på  $\mathscr{A}$  för fler menyer på kontrollpanelen för termostater kan du uppdatera fast programvara och ta bort enheten från systemet.

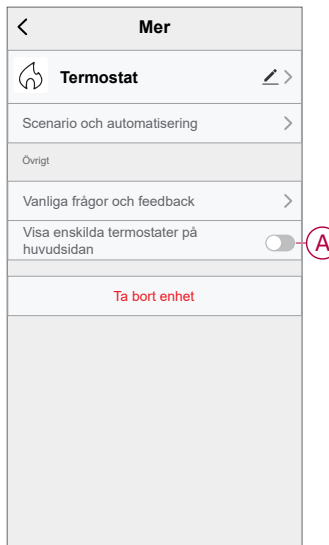

## <span id="page-31-0"></span>**Ställ in rumstemperaturen manuellt**

Rumstemperaturen kan höjas/sänkas manuellt med tryckknappen på termostaten.

- Tryck på "**+**" för att öka temperaturbörvärdet.
- Tryck på "**-**" för att minska temperaturbörvärdet.

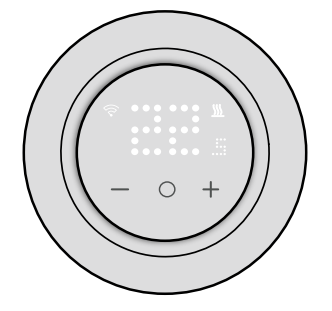

Om en golvgivare monteras i P3, P5 och P6 är enheten i rumstemperatur med golvgränsläge.

När rumstemperaturen är vid eller över det aktuella börvärdet ligger golvtemperaturen under den lägre golvtemperatursgränsen (min. skydd), genereras ett behov och rummet värms upp för att värma upp golvet och lampan för behov blinkar vit med 1 Hz.

När rumstemperaturen är lägre än det nuvarande börvärdet är golvtemperaturen högre än den övre golvtemperaturgränsen (max. skydd), behovet ska vara 0 och kontrollutgången ska förhindras, lampan för behov blinkar vit med 1 Hz.

## <span id="page-32-0"></span>**Ställ in rumstemperaturen med appen**

Du kan styra rumstemperaturen med Wiser-appen.

**OBS:** Du kan endast justera rumstemperaturen med kontrollpanelen i termostatgruppen.

- 1. På **huvudsidan** trycker du på **Alla enheter** > **Termostat**.
- 2. På kontrollpanelssidan kan du göra något av följande för att justera temperaturen (A):
	- Tryck på "**+**" eller "**–**" tecken för att ställa in temperaturbörvärdet.
	- Dra skjutreglaget uppåt/nedåt för att ställa in temperaturbörvärdet.

#### **OBS:**

- Termostatens börvärdestemperatur varierar från 4 °C~ 30 °C för förinställningen P1–P6 och 10 °C ~ 40 °C för förinställningen P7–P8.
- Varje tryckning på "**+/-**" höjer eller sänker börvärdestemperaturen med  $0.5 \degree C$ .

**FÖRSLAG:** Tryck på  $\breve{\mathbf{C}}$  för att ställa in förstärkningstiden och stänga av den.

**Värmeläge**: När termostaten är i värmeläget visas flamsymbolen i Wiser-appen.

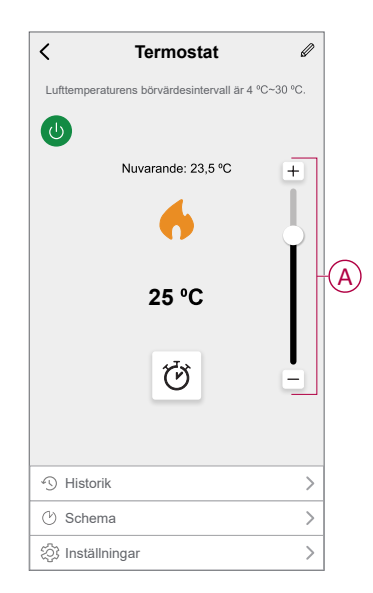

**OBS:**

- visar att rumstemperaturen är lägre än den önskade temperaturen (börvärdet) och därför är värmen på.
- $\widehat{\sim}$  visar att rumstemperaturen ligger över den önskade temperaturen (börvärdet) och därför är värmen av.

## <span id="page-33-0"></span>**Använd boostläget**

När boostläget används ökas börvärdet med 2 ºC från det aktuella börvärdet för rumstemperatur.

- 1. På **huvudsidan** trycker du på **Alla enheter** > **Termostat**.
- 2. Tryck på  $\mathfrak{O}$  på sidan med kontrollpanelen för enheten.
- 3. I snabbmenyn väljer du **Boosttid** (A) och trycker på **Spara**.

#### **OBS:**

- Boosttiden är som standard 1 timme.
- Om du ändrar börvärdet när du använder boostläget avbryts boostläget i appen
- Boostläget avbryts automatiskt när boostiden är slut.
- Om den aktuella temperaturen är 28,5–29,5 ºC (för P1–P6) eller 38,5–39,5 ºC (för P7–P8) ställer boostläget in den högsta temperaturen.
- 4. Om du vill avaktivera boostläget manuellt går du tillbaka till

kontrollpanelssidan och trycker på  $\bigcirc$ 

5. Tryck på **Av** (B) och tryck sedan på **Spara** i snabbmenyn.

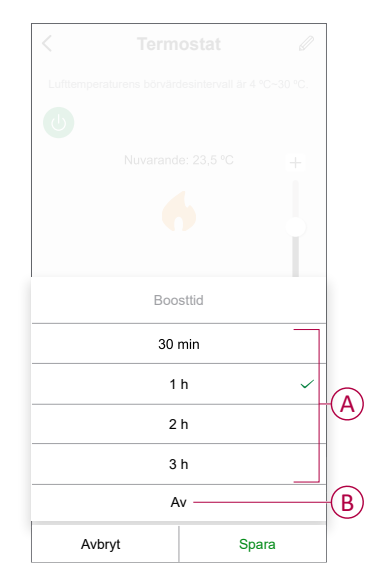

**OBS:** När nedräkningen är klar stoppas boostläget automatiskt. Om boostfunktionen har aktiverats och det under den här tiden finns en eller flera schema- eller scenario-/automatiseringsåtgärder stoppar systemet den aktuella booståtgärden omedelbart och utför nya åtgärder (den nya åtgärden har alltid högre prioritet än den aktuella åtgärden).

## **Schemalägga åtgärder inom boostperioden**

Om boostläget är på under den här tiden stoppar systemet tillfälligt de planerade åtgärderna och utför endast boostläget tills tiden har gått ut.

Den nya åtgärden har alltid högre prioritet än den aktuella åtgärden. Detta innebär att boostläget aktiveras även när den schemalagda åtgärden pågår och systemet stoppar schemat.

Om du vill visa temperaturändringar under boostläget går du till [Kontrollera](#page-34-0) [enhetshistoriken,](#page-34-0) sida 35.

# <span id="page-34-0"></span>**Kontrollera enhetshistoriken**

Med appen kan du övervaka temperaturförändringarna genom att gå till enhetshistoriken.

Så här visar du enhetshistoriken för grupptermostaterna:

- 1. På **huvudsidan** trycker du på **Alla enheter** > **Termostat**.
- 2. Tryck på **Historik** på sidan som visar enhetens kontrollpanel.
- 3. I fönstret **Historik** kan du se förändringar av i dagar (A), veckor (B), månader (C) eller år (D).

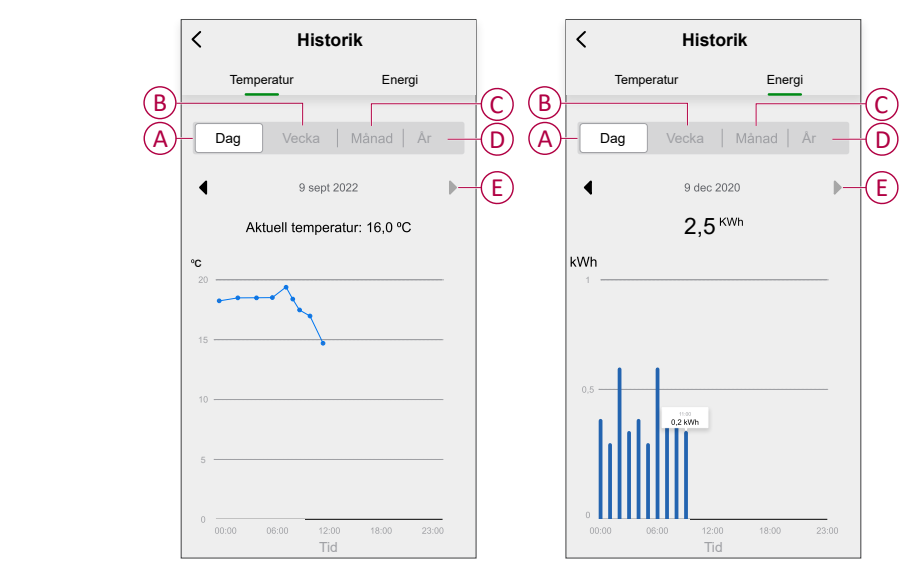

**OBS:** Flikar för temperatur och energi finns för förinställda P4, P5, P6 och P8.

För förinställda P1, P2, P3 och P7 visas endast temperaturfliken och för P9 visas endast energifliken.

**Obs!** Du kan ändra datum, vecka, månad eller år med ◄ ► (E).

Alternativt kan du gå till **huvudsidan** > **Alla enheter** > **Termostat** > **Historik** för att se enhetshistoriken för de enskilda termostaterna.

## <span id="page-35-0"></span>**Skapa ett schema**

Uppvärmningssystemet styrs och aktiveras helt enligt ditt schema. När schemat är inställt följer systemet det aktiva schemat. Du kan skapa eller ändra scheman när som helst.

Så här skapar du ett schema:

- 1. På **huvudsidan** trycker du på **Alla enheter** > **Termostat**.
- 2. Tryck på **Schema** > **Lägg till schema** för att lägga till ett schema.
- 3. Ställ in tiden (A).
- 4. Tryck på **Upprepa** (B) för att välja de dagar du vill ange i schemat.
- 5. Tryck på **Anteckning** (C), skriv in anteckningen och tryck på **Bekräfta**.
- 6. Tryck på växlingsknappen (D) för att aktivera **Notifiering** för schemat. Appen kommer att skicka en avisering om att den schemalagda aktiviteten körs vid tidpunkten i schemat.
- 7. I fönstret **Termostat** kan du justera temperaturen (E) för den schemalagda tiden.
- 8. Tryck på **Spara**.

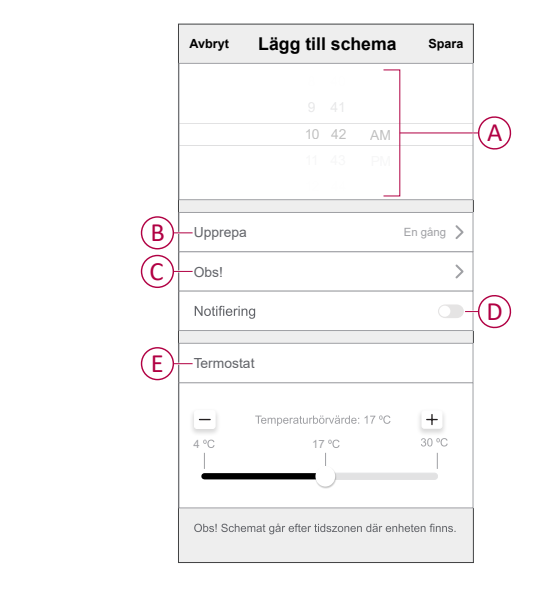

## <span id="page-36-0"></span>**Skapa ett scenario**

Med ett scenario kan du gruppera flera åtgärder som vanligtvis utförs tillsammans. Med Wiser-appen kan du skapa scenarier baserat på dina behov.

- 1. Gå till **huvudsidan** och tryck på **...**
- 2. Gå till **Scenario** > **+** för att skapa ett scenario.
- 3. Tryck på **Redigera namn** , ange namnet på scenariot (A) och tryck på **Spara**.

**TIPS**! Du kan välja den omslagsbild som representerar ditt moment genom att trycka på ال<sup>من</sup>ا

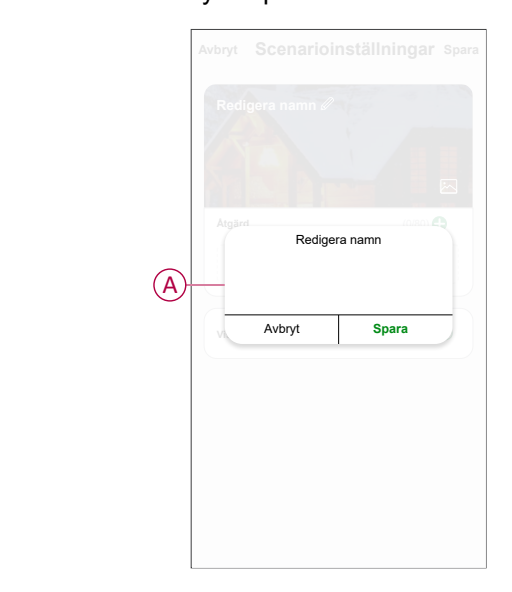

- 4. Öppna snabbmenyn genom att trycka på **Lägg till en åtgärd** (B) i avsnittet **Åtgärd**.
- 5. I menyn **Lägg till uppgift** kan du utföra någon eller alla av följande åtgärder (C):
	- **Kör enheten**: Välj de enheter som du vill ha i ett scenario
	- **Välj automation**: Markera automationen som du vill aktivera eller inaktivera
	- **Fördröjning**: Ställ in fördröjningstiden

**Obs!** Du kan lägga till en eller flera åtgärder med .

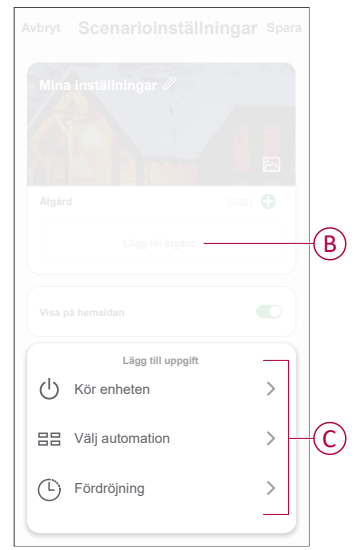

- 6. Tryck på **Kör enheten** > **Termostat** för att välja en eller flera funktioner som ska läggas till i scenariot:
	- **Temperaturbörvärde**: Öka termostatens temperatur enligt dina behov (D).
	- **Värmeboost**: Öka temperaturen genom att ställa in boosttiden (E).

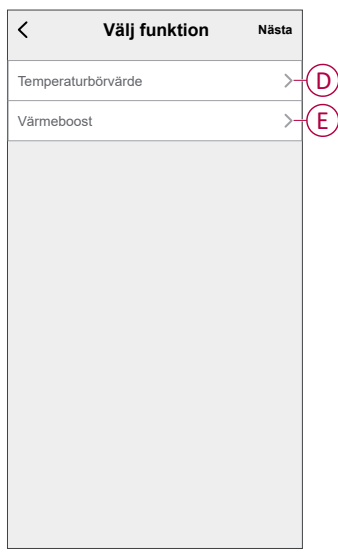

7. När alla åtgärder har konfigurerats trycker du på **Spara**.

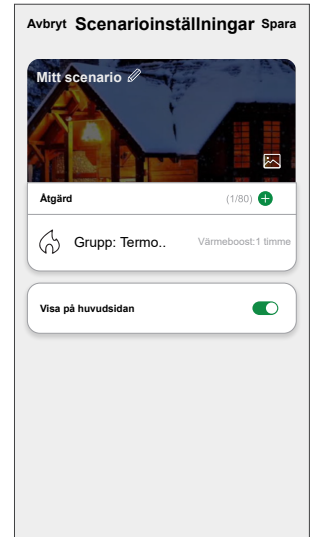

## **Redigera ett scenario**

- 1. På fliken **Moment** letar du rätt på den stund du vill redigera och trycker på .
- 2. På **sidan Redigera** kan du trycka på varje objekt (t.ex. dimmer, slutare, fördröjning, temperatur) för att ändra inställningarna.

#### **FÖRSLAG:**

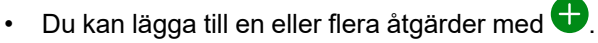

• Om du vill ta bort ett befintligt funktionsmakro drar du varje objekt åt vänster och klickar på **Ta bort**.

## **Ta bort ett scenario**

Så här tar du bort ett ögonblick:

- 1. På fliken **Moment** letar du rätt på det ögonblick som du vill ta bort och trycker sedan på  $\bullet \bullet \bullet$ .
- 2. Tryck på **Delete** och sedan på **Ok**.

**OBS:** När du har tagit bort ett moment kan enhetsåtgärden inte längre utlösas.

## <span id="page-39-0"></span>**Skapa en automation**

Med en automation kan du gruppera flera åtgärder som normalt utförs tillsammans, aktivera dem automatiskt eller vid schemalagda tider. Med Wiser by SE-appen kan du skapa automationer baserat på dina behov.

- 1. Gå till **huvudsidan** och tryck på **...**
- 2. Gå till **Styrningar** > **+** för att skapa en automation.
- 3. Tryck på **Redigera namn** , ange namnet på automationen (A) och tryck på **Spara**.

**TIPS**! Du kan välja en bild som motsvarar din automation genom att trycka på **i**.

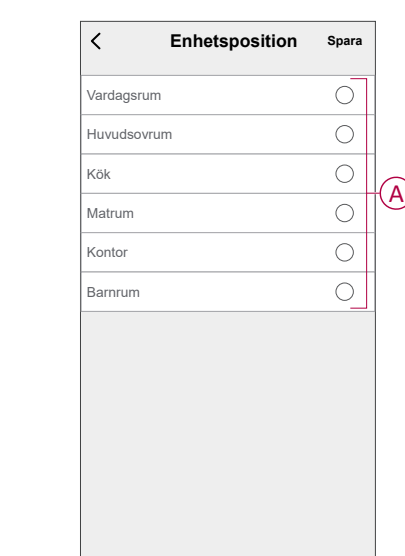

- 4. Tryck på **Villkor uppfylls** för att välja ett av villkoren (B):
	- **Alla villkor uppfylls**: Automationen utlöses när alla villkor uppfylls.
	- **Villkor uppfylls**: Automationen utlöses när minst ett villkor uppfylls.

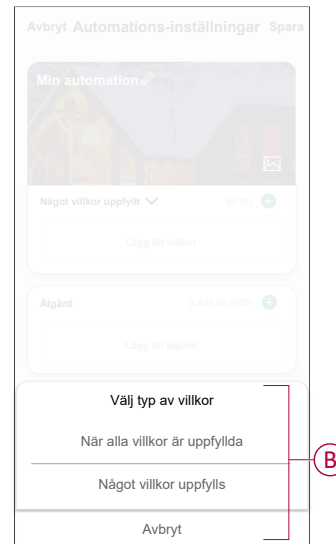

5. Tryck på **Lägg till villkor** för att öppna snabbmenyn.

- 6. I menyn **Lägg till villkor** kan du välja något eller alla av följande alternativ (C):
	- **När vädret ändras**: Välj olika väderinställningar.
	- **Schema**: Ställ in tid och dag.
	- **När enhetsstatus ändras**: Välj enhet och dess funktion.

Obs! Du kan lägga till ett eller flera villkor med  $\bigoplus$ .

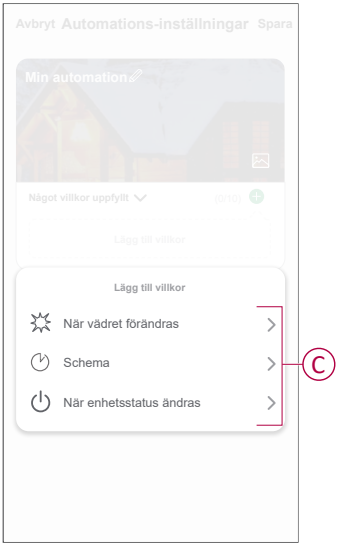

- 7. Tryck på **När enhetsstatus ändras** > **Termostater** och välj en eller flera åtgärder.
	- **Aktuell temperatur**: Välj temperaturen (D).
	- **Uppvärmningsstatus**: Välj termostatstatus, **På** eller **Av** (E).

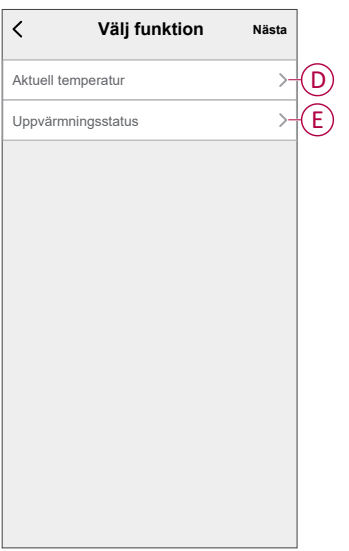

8. Tryck på **Lägg till uppgift** för att öppna snabbmenyn.

- 9. I menyn **Lägg till uppgift** kan du välja något eller alla av följande alternativ (F):
	- **Kör enheten**: Välj de enheter som du vill ska aktiveras.
	- **Scenario eller automation**: Välj scenariot som du vill utlösa eller automationen som du vill aktivera eller inaktivera.
	- **Skicka avisering**: Aktivera aviseringar för automationen.
	- **Fördröjning**: Ställ in fördröjningstiden.

**OBS:** Du kan lägga till en eller flera åtgärder med .

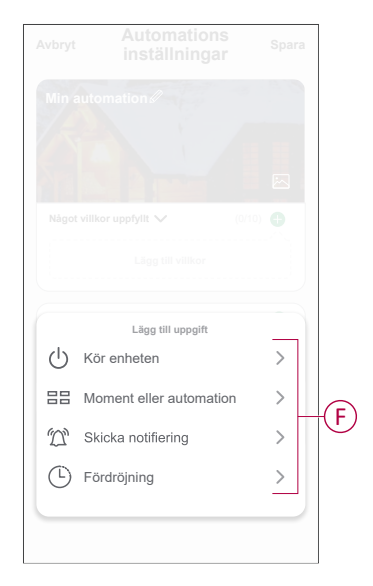

- 10. Tryck på **Giltighetsperiod** för att ange tidsintervallet för automationen. Du kan välja något av följande (G) och trycka på **Nästa**:
	- **Dygnet runt**: 24 timmar.
	- **Dagtid**: från soluppgång till solnedgång.
	- **Natt**: från solnedgång till soluppgång.
	- **Anpassad**: egen tidsperiod.

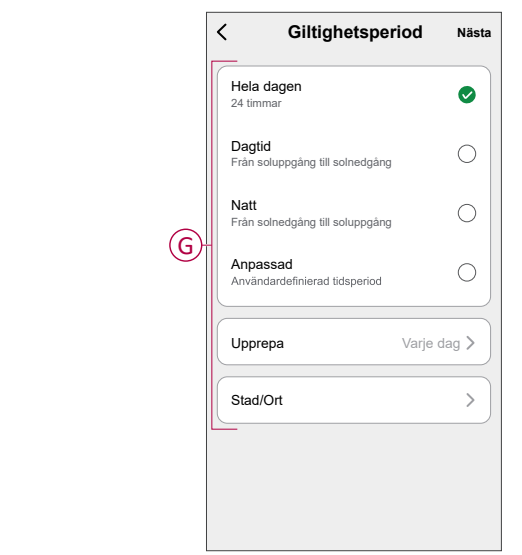

11. Tryck på **Spara** när alla åtgärder och villkor har definierats.

När automationen har sparats visas den under fliken **Automation**. Du kan aktivera automationen med knappen.

## **Exempel på automation**

I den här demonstrationen visas hur du skapar en automation för att aktivera termostatbörvärdet på 20 °C när utomhustemperaturen är lägre än 15 °C.

- 1. Gå till **Styrningar** > **+** för att skapa en automation.
- 2. Tryck på **Redigera namn**  $\mathscr{D}$ , ange namnet på automation och tryck på **Spara**.

**TIPS**! Du kan välja en bild som motsvarar din automation genom att trycka på 闪

- 3. Tryck på **Lägg till villkor** > **När vädret ändras** > **Utomhustemperatur**.
- 4. Välj utomhustemperaturvärdet (A), villkoret (B) och tryck på **Nästa**.

**FÖRSLAG:** Du kan ställa in utomhustemperaturvärdet på 15 °C och villkoret som < (mindre än).

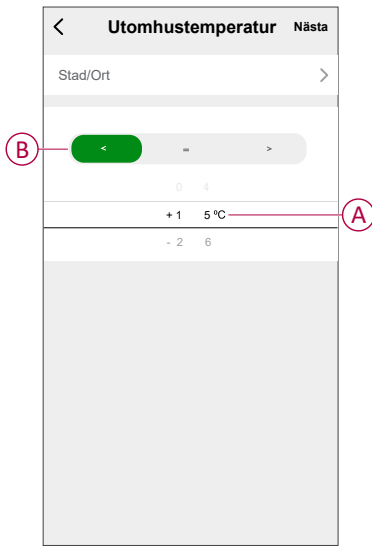

- 5. Tryck på **Lägg till uppgift** > **Kör enheten** och välj **Termostater**.
- 6. Tryck på **Termostatbörvärde** och ställ in temperaturen på 20 °C (C).

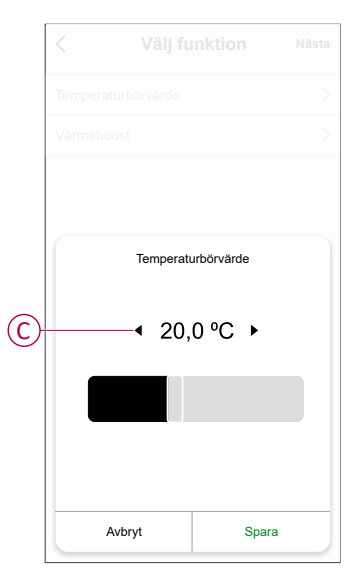

7. Tryck på **Spara** på sidan **Automatiseringsinställningar**.

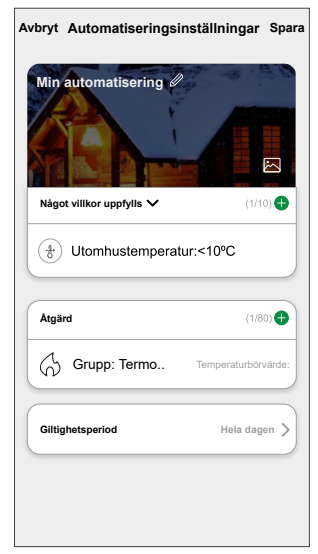

När automationen har sparats visas den på fliken **Styrningar**. Du kan aktivera automationen med knappen.

## **Redigera en automation**

- 1. På fliken **Automatisering** letar du rätt på den automatisering som du vill redigera och trycker på ●●●.
- 2. På **sidan Redigera** kan du trycka på varje objekt (t.ex. dimmer, slutare, fördröjning, temperatur) för att ändra inställningarna.

#### **FÖRSLAG:**

- Du kan lägga till ett eller flera villkor eller åtgärder med  $\bigoplus$ .
- Om du vill ta bort ett befintligt villkor eller en befintlig åtgärd drar du varje objekt mot vänster och trycker på **Ta bort**.

## **Ta bort en automation**

- 1. På fliken **Automatisering** letar du rätt på den automatisering som du vill ta bort och trycker sedan på  $\bullet \bullet \bullet$ .
- 2. Tryck på **Delete** och sedan på **Ok**.

**OBS:** När du har tagit bort en automatisering kan enhetsåtgärden inte längre utlösas.

# <span id="page-44-0"></span>**Ta bort enheten från Wiser-systemet**

Du kan ta bort en enhet från enhetslistan med Wiser-appen.

- 1. Gå till **huvudsidan** och tryck på **Alla enheter** och välj **termostaten** som ska tas bort.
- 2. Tryck på  $\mathscr{D}$  för att se mer information.
- 3. Tryck på **Ta bort enhet** (A) och sedan på **Bekräfta**.

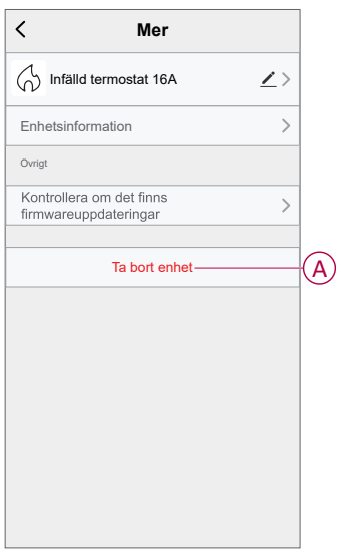

**OBS:** De inställda parametrarna finns kvar när termostaten tas bort från Wiser-systemet.

## **FÖRSLAG:**

- På huvudsidan kan du trycka och hålla ner termostaten för att ta bort enheten.
- Tryck på för mer information och sedan på **Ta bort enhet** för att ta bort enheten.

# <span id="page-45-0"></span>**Återställ enheten**

Du kan manuellt återställa enheten till fabriksinställningarna eller göra en mjuk återställning.

#### **Mjuk återställning**

Tryck på och håll in knappen **O** i > 20 sekunder.

Termostaten blinkar "**Sr**", indikerar mjuk återställning och väljs när knappen släpps.

"**Sr**" blinkar för att bekräfta den mjuka återställningen.

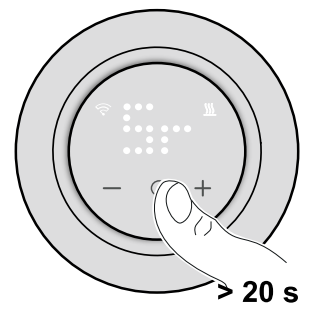

**OBS:** Om du vill avbryta återställningen trycker du på och håller ned knappen **O** i > 30 sekunder. Detta återställer termostatens användargränssnitt till dess tidigare läge innan tryckknappen trycktes in, utan någon förändring i funktionsläge.

#### **En mjuk återställning kommer att:**

•

- Ta bort all moln- och kontoinformation som lagras av enheten för att möjliggöra omregistrering.
- Återgå till standardbörvärdet i manuell styrning.
- Behålla alla fabriksinställningar, t.ex. MAC-adress.
- Behålla installationskonfigurationen för att säkerställa att den fungerar korrekt fram till och efter omregistrering.

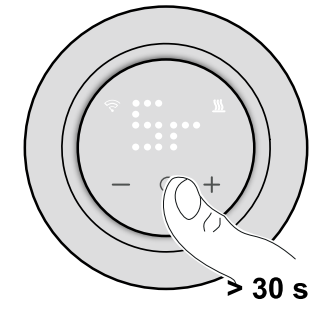

#### **Fabriksåterställning**

Tryck på och håll ner knappen **O** tills termostaten blinkar "**Fr**", indikerar fabriksåterställning och väljs när knappen släpps. "**Fr**" blinkar på displayen för att bekräfta fabriksåterställningen, termostaten återställer fabriksinställningarna och efter 5 sekunder återgår den till [förinställningarna,](#page-7-0) sida 8.

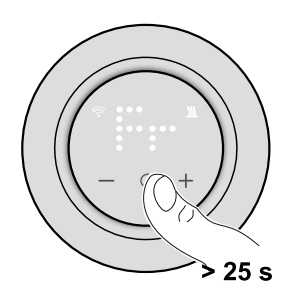

**OBS:** Om du vill avbryta återställningen trycker du på och håller ned knappen **O** i > 30 sekunder. Detta återställer termostatens användargränssnitt till dess tidigare läge innan tryckknappen trycktes in, utan någon förändring i funktionsläge.

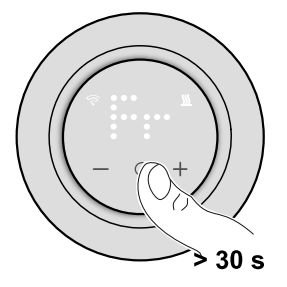

#### **En fabriksåterställning kommer att:**

- Ta bort all konfigurationsinformation.
- Ta bort all schemainformation.

•

- Återgå till standardbörvärdet i manuell styrning.
- Behålla alla fabriksinställningar, t.ex. MAC-adress.

# <span id="page-46-0"></span>**Rengöring**

Det yttre höljet ska hållas rent. Torka av ytan med en fuktig trasa.

## *OBS!*

### **ANVISNINGAR FÖR RENGÖRING AV UTRUSTNING**

Använd inte rengöringsmedel, särskilt inte alkohol.

**Om anvisningarna inte följs kan det leda till skador på utrustningen.**

# <span id="page-47-0"></span>**LED-lampor**

### **Parkoppla enheten**

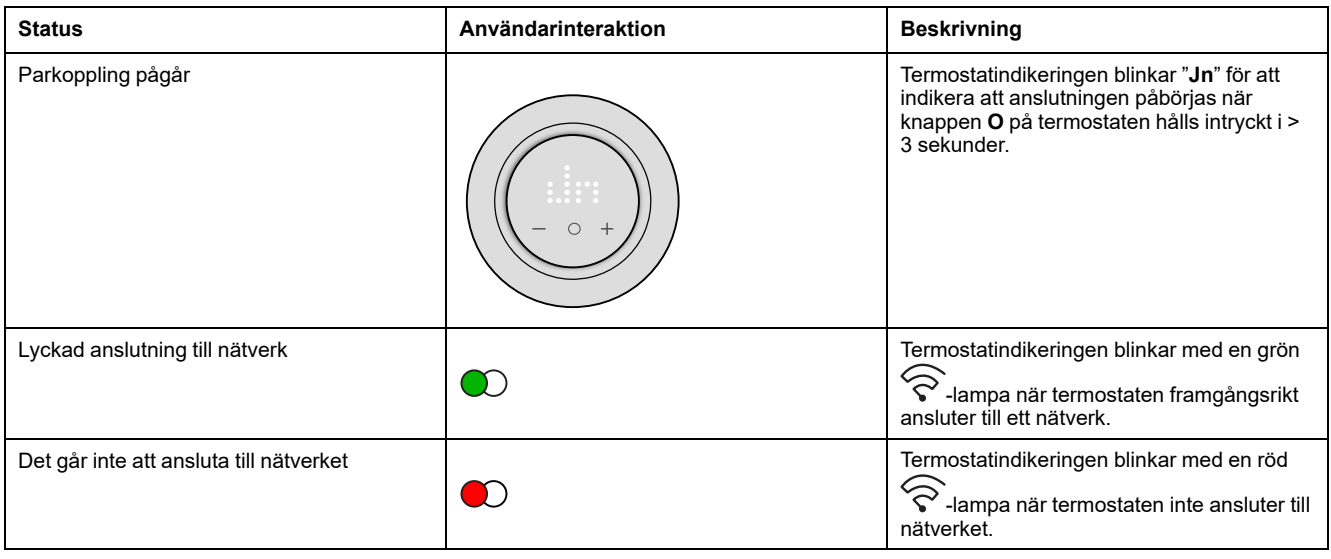

## **Förinställning av enheten**

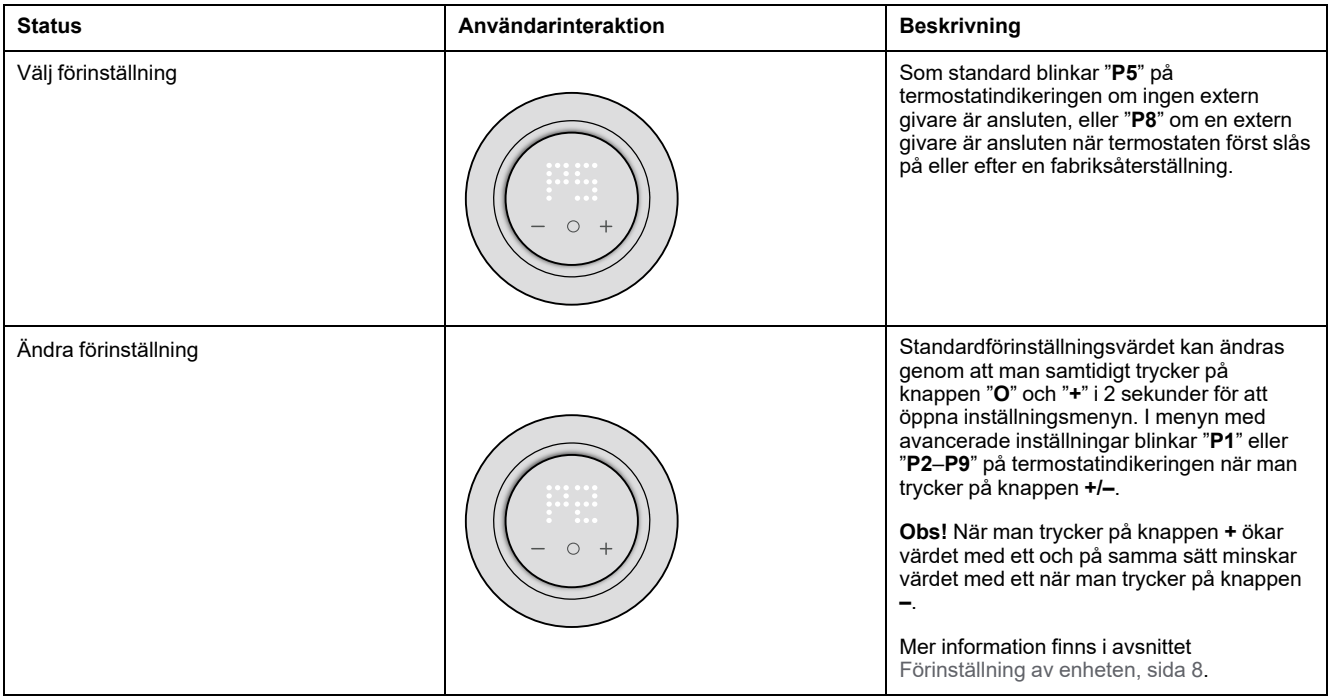

## **Ställ in givartypen**

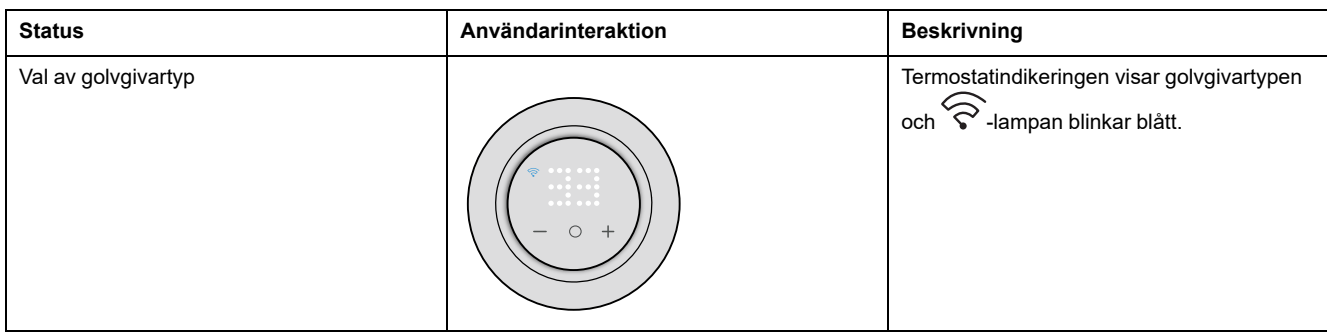

## **Ställ in givartypen (Fortsatt)**

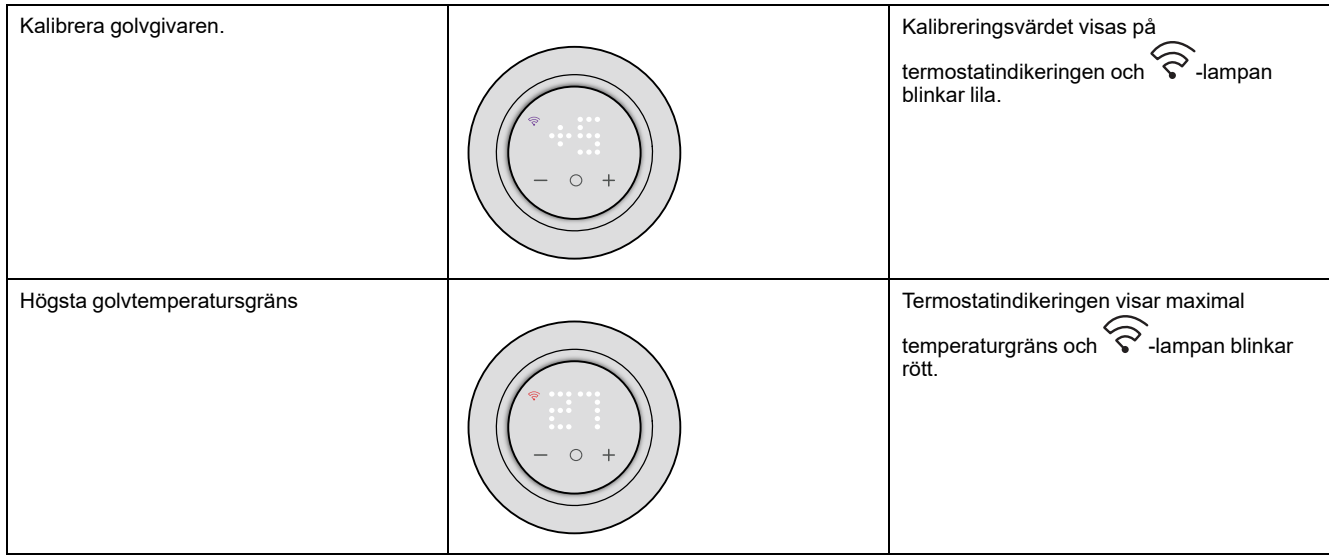

#### **Återställ enheten**

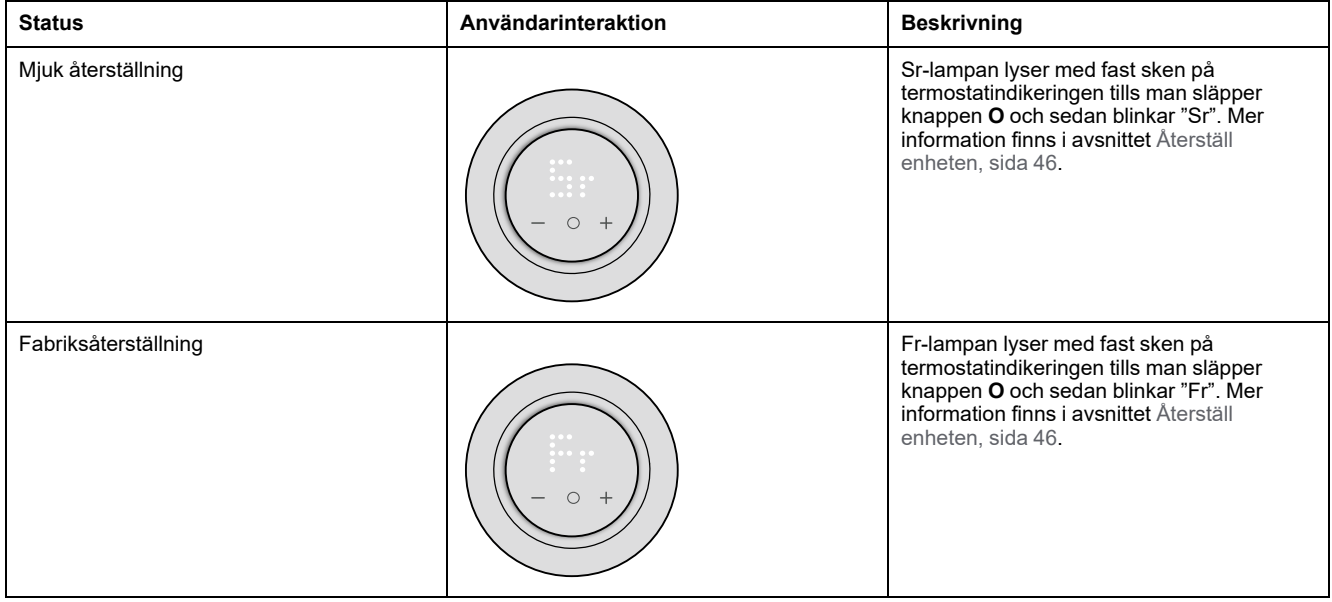

## **Visa behov – temperaturstyrningslägen**

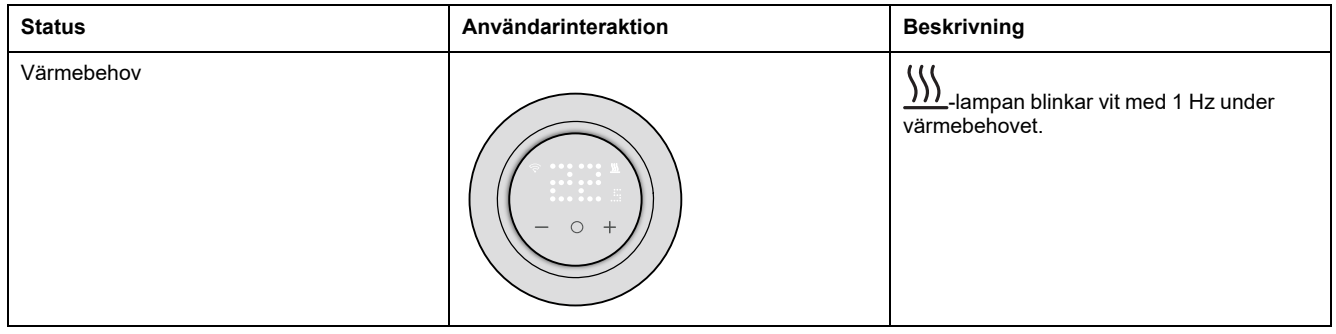

## **Temperaturindikering**

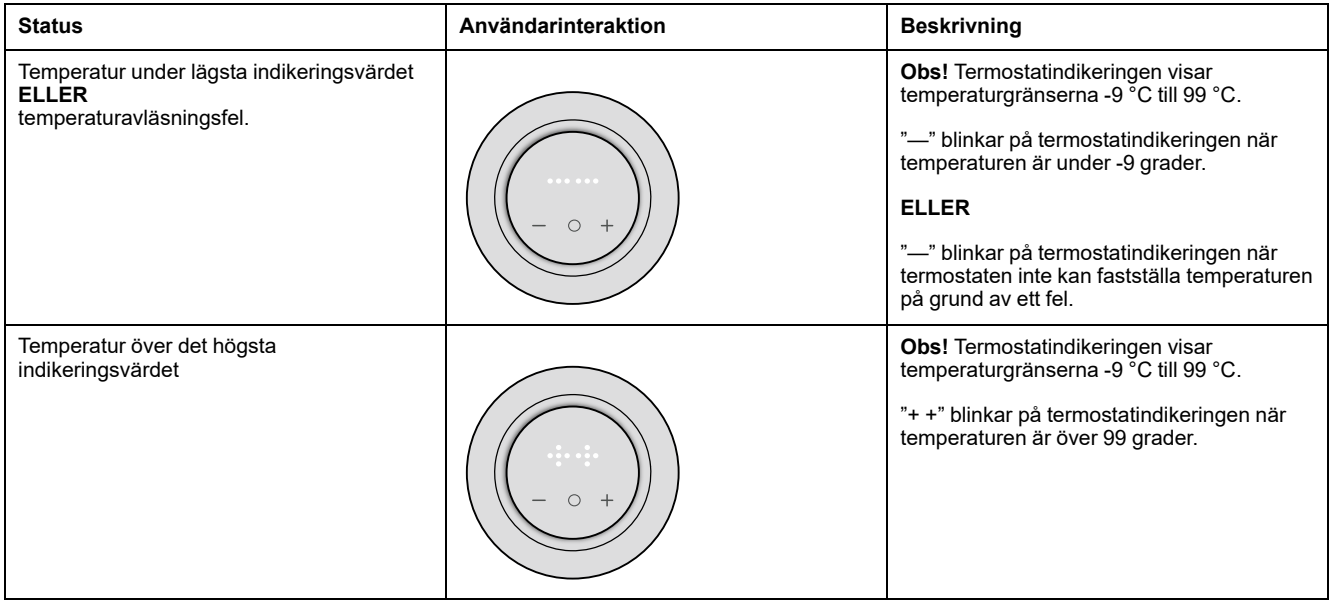

# <span id="page-50-0"></span>**Felsökning**

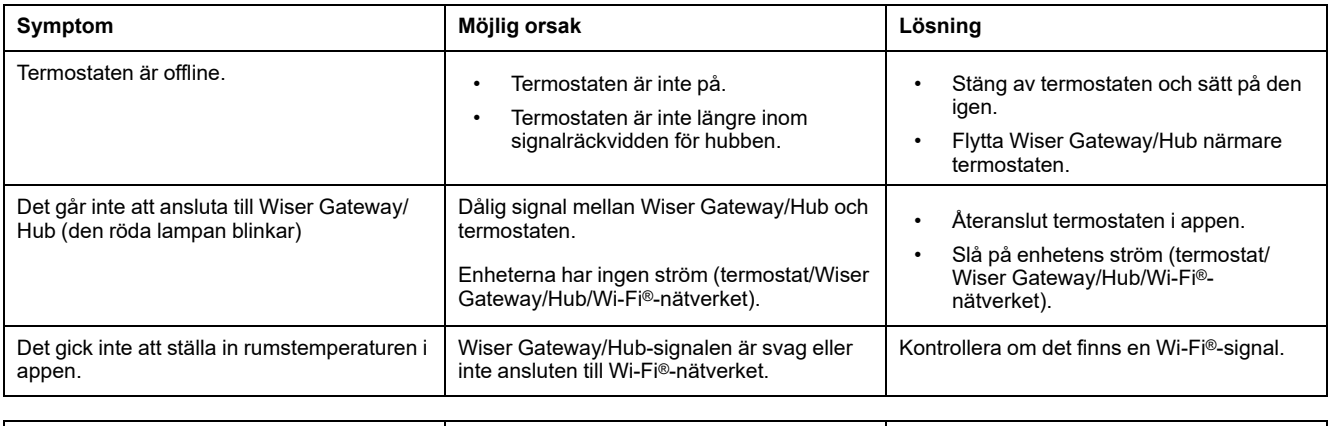

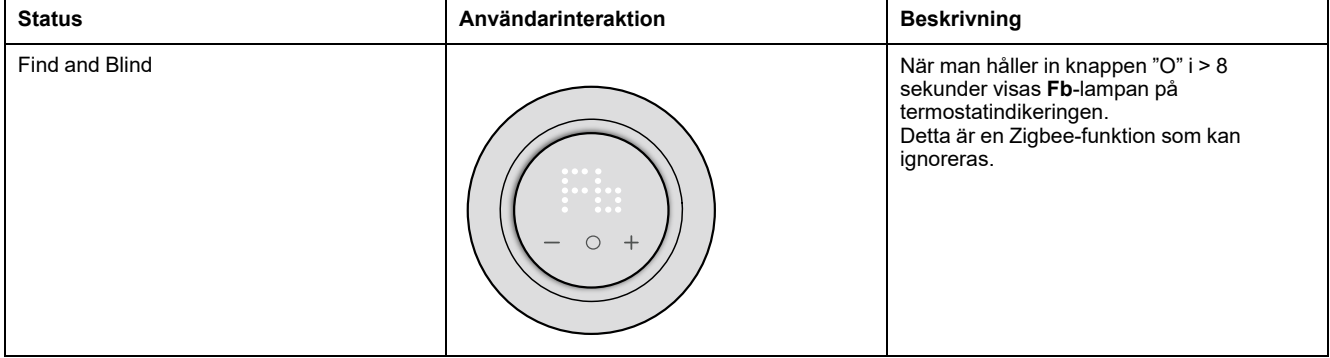

# <span id="page-51-0"></span>**Tekniska data**

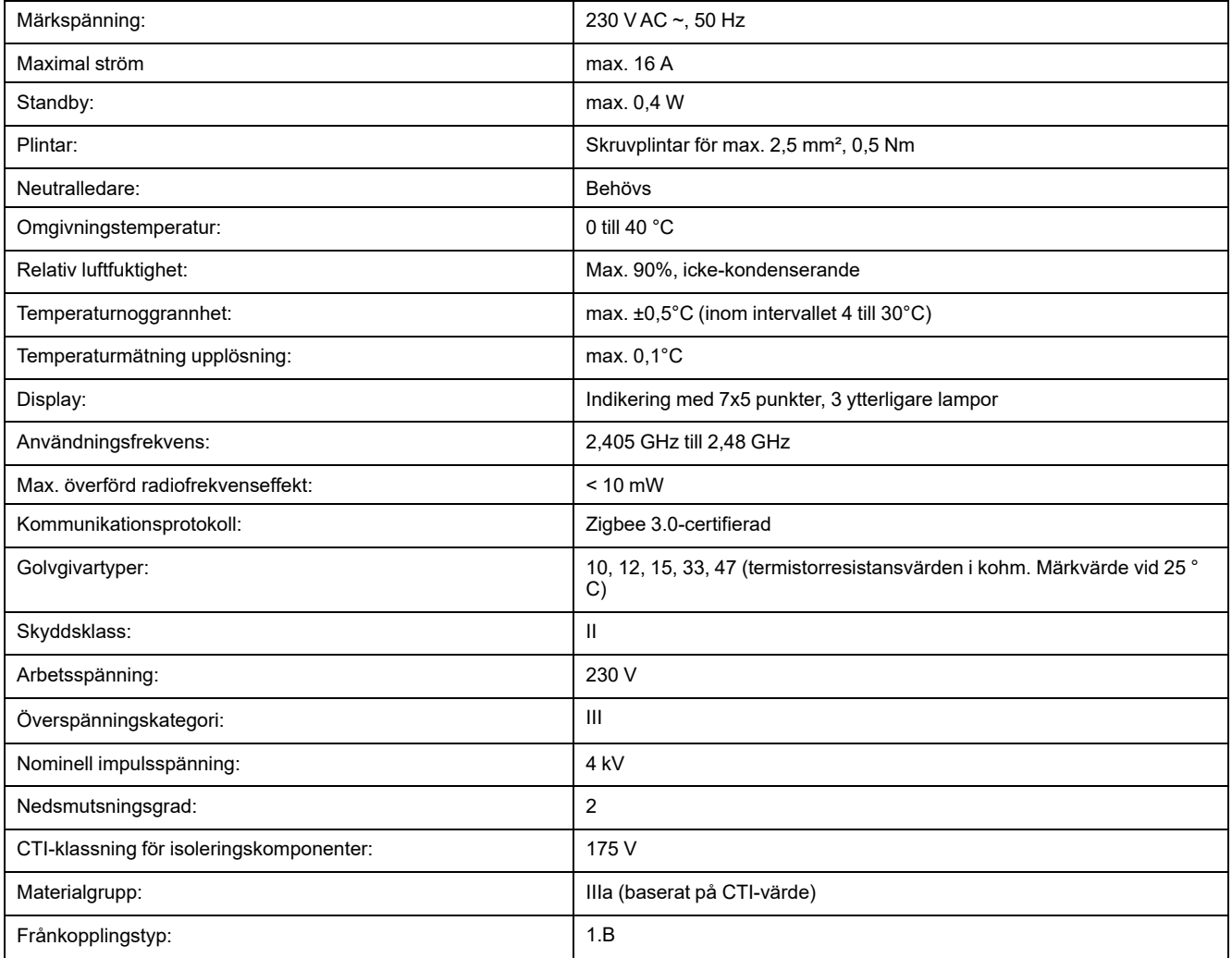

# <span id="page-52-0"></span>**Efterlevnad**

# <span id="page-52-1"></span>**Miljöinformation för Green Premium-produkter**

Hitta och ladda ned heltäckande information för Green Premium-produkter, inklusive RoHS- och REACH-deklarationer, PEP-dokument (Product Environmental Profile) och EOLI-instruktioner (End-of-Life Instructions).

<https://checkaproduct.se.com/>

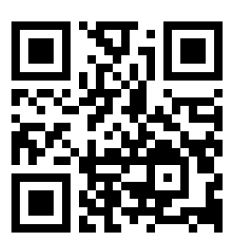

## **Allmän information om Green Premium-produkter**

Klicka på länken nedan om du vill läsa om Schneider Electrics Green Premiumproduktstrategi.

<https://www.schneider-electric.com/en/work/support/green-premium/>

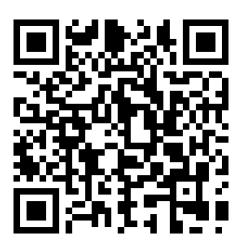

# <span id="page-53-0"></span>**EU-försäkran om överensstämmelse**

Härmed försäkrar Schneider Electric Industries att denna produkt överensstämmer med de grundläggande kraven och andra tillämpliga bestämmelser i RADIO-direktivet 2014/53/EU. Försäkran om överensstämmelse kan laddas ner den [se.com/docs.](https://www.se.com/ww/en/download/)

# <span id="page-53-1"></span>**Varumärken**

I den här handboken hänvisas det till system- och märkesnamn som är varumärken som tillhör respektive ägare.

- Zigbee® är ett registrerat varumärke som tillhör Connectivity Standards Alliance.
- Apple ® och App Store ® är registrerade varumärken som tillhör Apple Inc.
- Google Play™ Store och Android™ är märkesnamn eller registrerade varumärken som tillhör Google Inc.
- Wi-Fi® är ett registrerat varumärke som tillhör Wi-Fi Alliance®.
- Wiser™ är ett varumärke som tillhör Schneider Electric, dess dotterbolag och närstående företag.

Andra registrerade varumärken tillhör respektive ägare.

Printed in: Schneider Electric 35 rue Joseph Monier 92500 Rueil Malmaison - Frankrike +33 (0) 1 41 29 70 00

Schneider Electric 35 rue Joseph Monier 92500 Rueil Malmaison Frankrike

+33 (0) 1 41 29 70 00

www.se.com

Standarder, specifikationer och utformning kan variera över tid. Du ombeds därför att kontrollera giltigheten för informationen i denna publikation.

© 2023 – 2023 Schneider Electric. Alla rättigheter förbehålles.

DUG\_Renova - rums-/golvtermostat 16\_WSE-00